### **LAPORAN AKHIR**

### **PENGABDIAN MASYARAKAT**

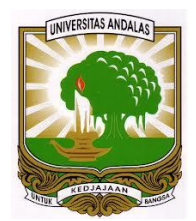

### **PEMBANGUNAN** *WEBSITE* **PROFIL KAMPUS STIE DAN STKIP WIDYASWARA**

Oleh:

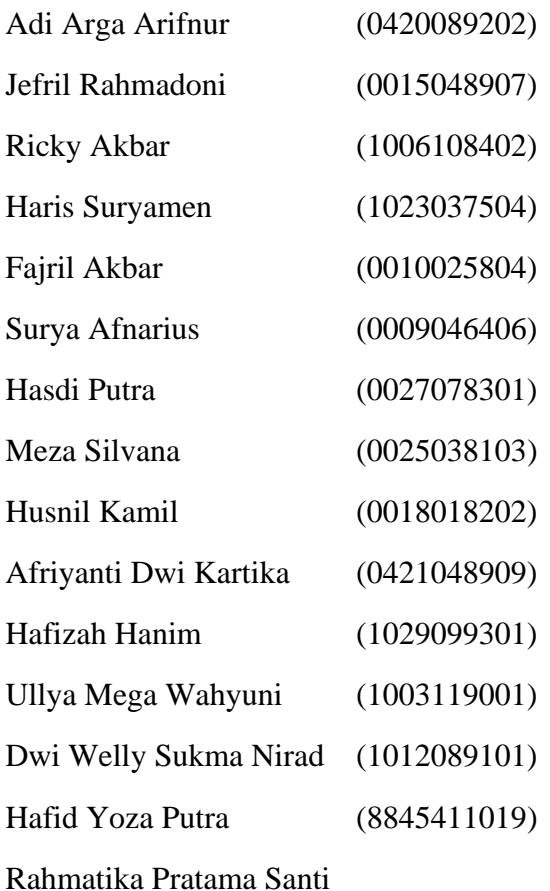

Dibiayai dengan DIPA Fakultas Teknologi Informasi, Universitas Andalas Tahun Anggaran 2020

## **JURUSAN SISTEM INFORMASI FAKULTAS TEKNOLOGI INFORMASI UNIVERSITAS ANDALAS**

**2020**

### **HALAMAN PENGESAHAN**

<span id="page-1-0"></span>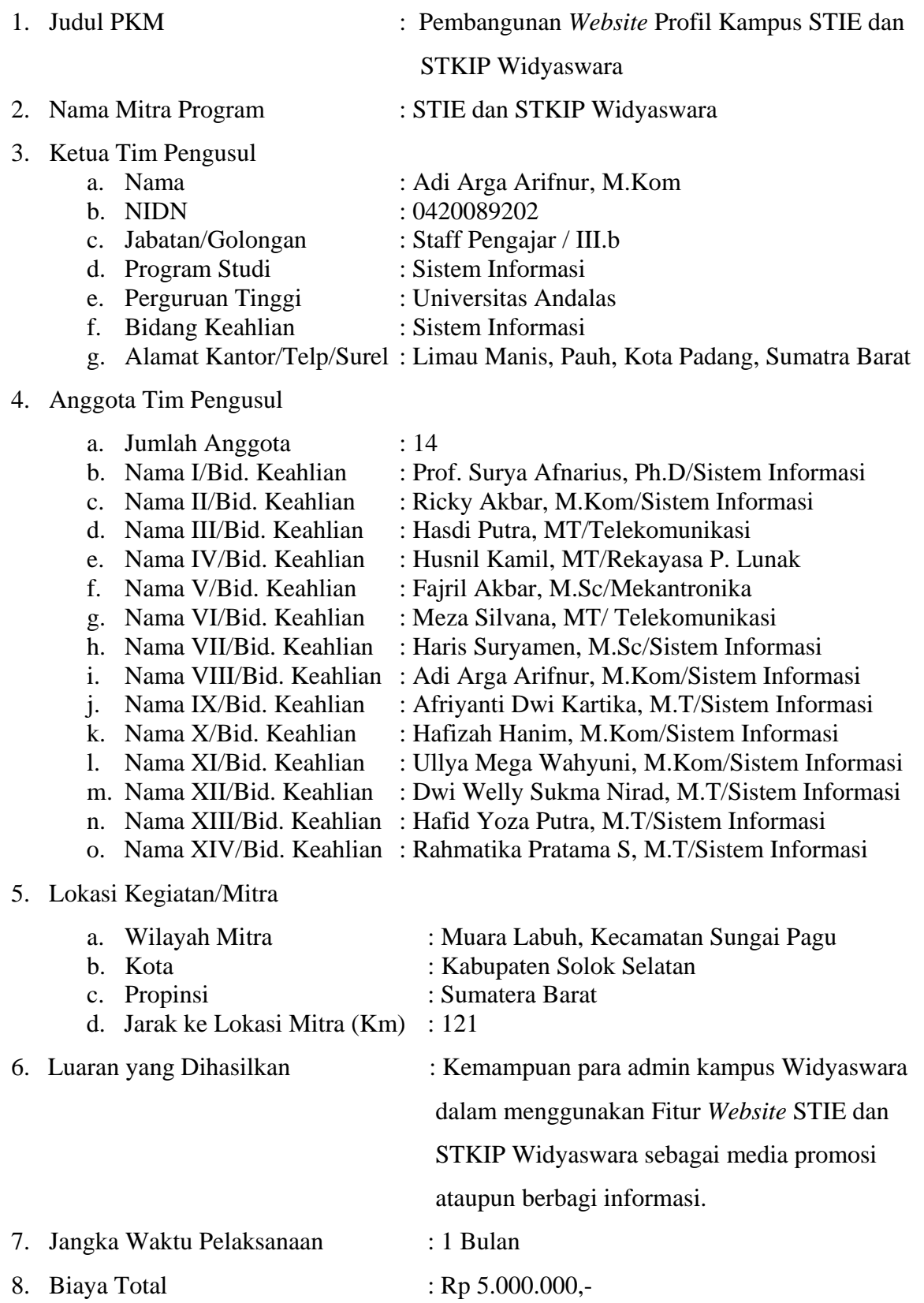

 $RAN$ Mengetahui,<br>Dekan Fakultas Teknologi Informasi

Dr. Ahmad Syafruddin Indrapriyatna, MT<br>NIP : 196307071991031003

 $\hat{y} = \hat{y} - \hat{y}$ 

Padang, 29 Juni 2020

Ketua Tim Pengusul,

**Adi Arga Arifnur, M.Kom<br>NIP: 199208202019031005** 

### **IDENTITAS DAN URAIAN UMUM**

<span id="page-3-0"></span>1. Judul PKM : Pembangunan Website Profil Kampus STIE dan STKIP Widyaswara.

2. Tim Pelaksana :

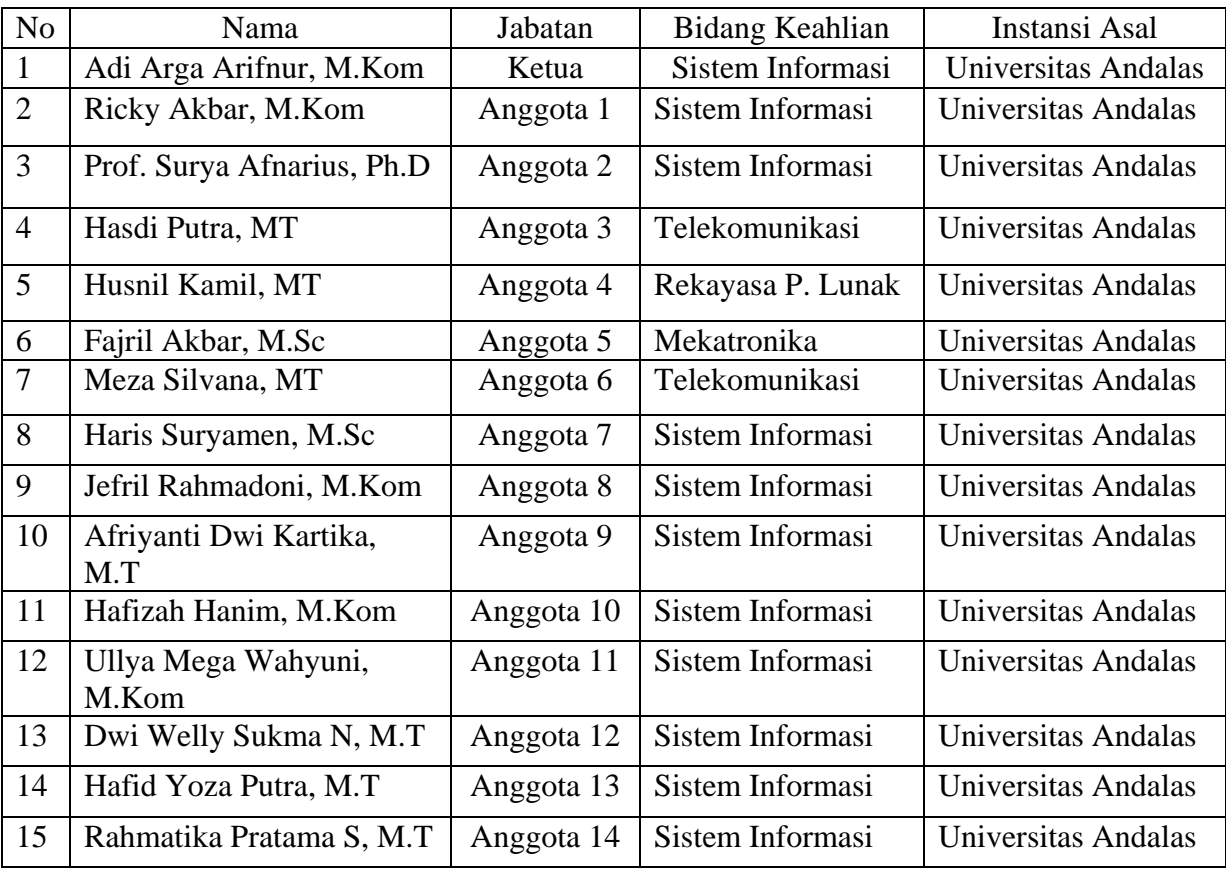

3. Objek (Khalayak Sasaran) Pengabdian kepada Masyarakat : STIE dan STKIP

Widyaswara

4. Masa Pelaksanaan

Mulai : Bulan: Mei Tahun: 2020

Berakhir : Bulan: Juni Tahun: 2020

5. Usulan Biaya

Total : Rp 5.000.000,00

- 6. Lokasi Pengabdian kepada Masyarakat : STIE dan STKIP Widyaswara
- 7. Mitra yang Terlibat : Ketua bidang akademik STIE dan STKIP Widyaswara merupakan mitra yang memberikan sarana/fasilitas dan informasi terhadap objek pengabdian masyarakat.
- 8. Permasalahan yang ditemukan dan solusi yang ditawarkan: Belum ada *platform* publikasi informasi melalui internet berbasiskan halaman web sehingga informasi yang

ditawarkan saat ini masih bersifat manual seperti menggunakan selebaran/*flyer,* spanduk ataupun sejenisnya. Hal ini mengakibatkan pemborosan dari segi biaya, waktu dan tenaga serta kekurangtahuan para pencari informasi terkait dengan profil kampus ini secara lebih lengkap. Adapun solusi yang ditawarkan adalah pembangunan website kampus dan melatih admin website kampus widyaswara dalam menggunakan fitur website untuk media promosi ataupun berbagi informasi.

- 9. Kontribusi mendasar pada khalayak sasaran : Memiliki website profil kampus dan dapat menggunakan fiturnya secara maksimal terumata dalam media promosi kampus. Dengan demikian dapat meningkatkan kredibilitas dan efisiensi kampus widyaswara.
- 10. Rencana luaran : Laporan dan Website

### **KATA PENGANTAR**

<span id="page-5-0"></span>Puji syukur kehadirat Allah SWT atas terlaksananya kegiatan pengabdian kepada masyarakat Prodi Sistem Informasi Unand di Muara Labuh, Kecamatan Sungai Pagu, Kabupaten Solok Selatan, Provinsi Sumatra Barat melalui komunikasi jarak jauh via aplikasi Zoom dengan judul "Pembangunan Website Profil Kampus STIE dan STKIP Widyaswara." dilaksanakan sebagai kewajiban dosen dalam melaksanakan tridharma perguruan tinggi dimana setiap dosen diwajibkan untuk melakukan pengajaran, penelitian dan pengabdian. Melalui kegiatan pengabdian kepada masyarakat ini panitia mengucapkan terima kasih yang sebesar-besarnya kepada Fakultas Teknologi Informasi yang telah memberikan kesempatan kepada Prodi Sistem Informasi untuk melaksanakan Pengabdian kepada Masyarakat berbasiskan prodi ini. Tidak lupa pula panitia mengucapkan terima kasih kepada Dewan Pembina dan Ketua Yayasan Widyaswara Indonesia sebagai mitra kegiatan Pengabdian kepada Masyarakat ini. Tanpa adanya dukungan dan kerjasama dari Dewan Pembina dan Ketua Yayasan, kegiatan ini tidak akan dapat dilaksanakan dengan baik. Akhir kata, panitia berharap semoga segala sesuatu yang telah dilaksanakan dalam pengabdian dapat memberikan manfaat yang sebesar-besarnya kepada peserta kegiatan dan kampus yang ditunjuk sebagai objek Pengabdian Masyarakat.

### **DAFTAR ISI**

<span id="page-6-0"></span>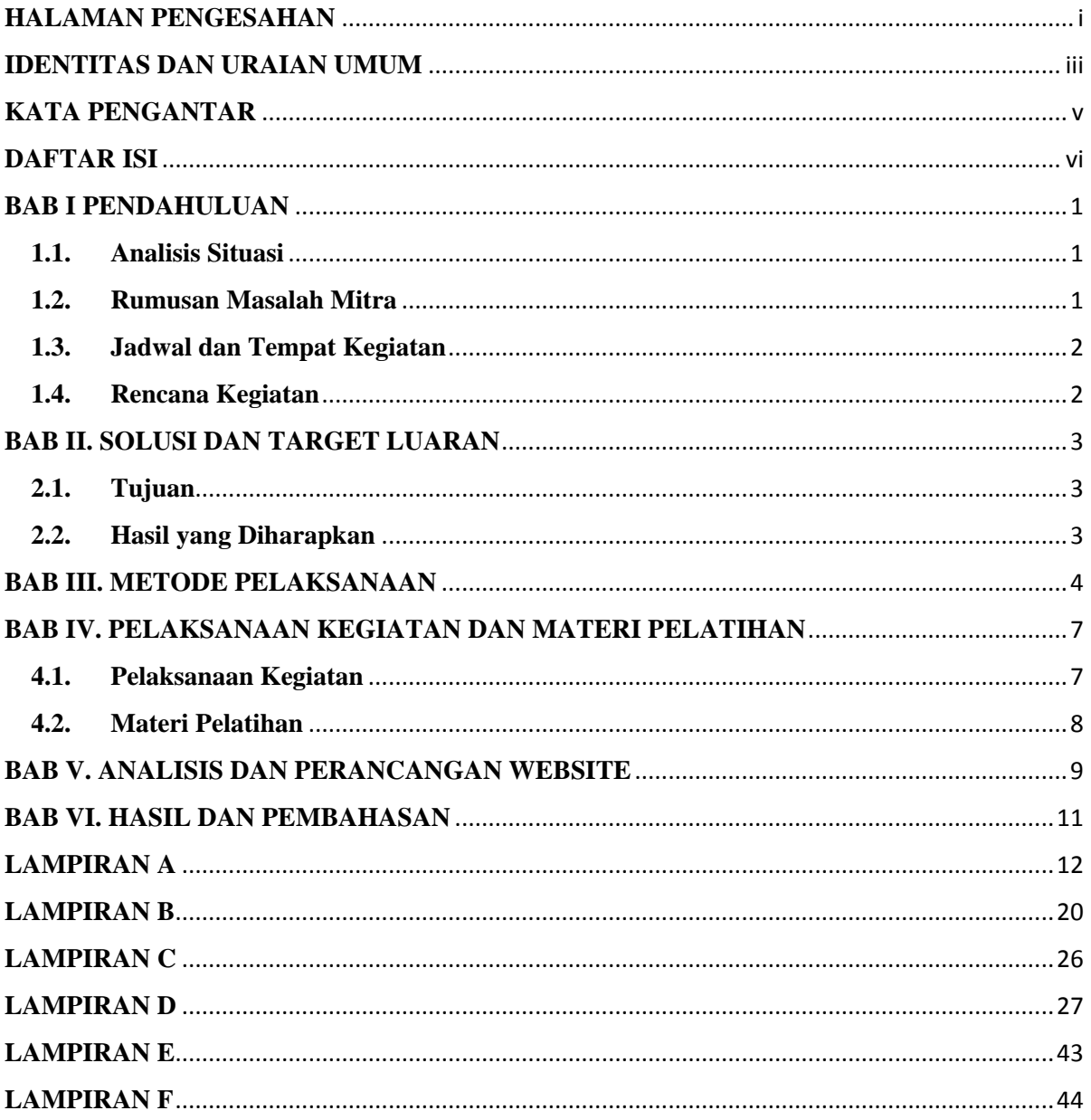

### **BAB I PENDAHULUAN**

#### <span id="page-7-1"></span><span id="page-7-0"></span>**1.1. Analisis Situasi**

STIE dan STKIP Widyaswara terletak di Muara Labuh, Kecamatan Sungai Pagu, Kabupaten Solok Selatan, Provinsi Sumatra Barat yang diresmikan pada 3 Agustus 2009. Sekolah ini dilengkapi dengan berbagai fasilitas dan berbagai kegiatan akademis maupun kegiatan yang berupa non akademis.

STIE dan STKIP Widyaswara belum memiliki *platform* publikasi informasi resmi melalui internet berbasiskan halaman web sehingga informasi yang ditawarkan saat ini masih bersifat manual seperti menggunakan selebaran/*flyer,* spanduk ataupun sejenisnya. Hal ini mengakibatkan pemborosan dari segi biaya, waktu dan tenaga serta kekurangtahuan para pencari informasi atau netizen terkait dengan profil kampus ini secara lebih lengkap terutama saat mencarinya menggunakan *search engine*.

Dengan adanya pembangunan website dan pelatihan bagi admin website kampus widyaswara dalam menggunakan fitur website maka akan membentuk media promosi/ berbagi informasi yang bersifat resmi sehingga lebih kredibel.

Admin website widyaswara pun dapat bekerja lebih efisien dan maksimal dengan memanfaatkan beberapa fitur website untuk media publikasi informasi resmi ke para netizen seperti *posting* informasi dosen, informasi penerimaan pegawai maupun penerimaan mahasiswa.

Berdasarkan rumusan masalah di atas, maka Tim Pengabdian Masyarakat membuat pengabdian yang berjudul "Pembangunan Website Profil Kampus STIE dan STKIP Widyaswara".

#### <span id="page-7-2"></span>**1.2. Rumusan Masalah Mitra**

Berdasarkan latar belakang masalah di atas, maka rumusan masalah yang dapat dikemukakan adalah sebagai berikut:

- 1. Bagaimana cara membuat Website Profil Kampus STIE dan STKIP Widyaswara?
- 2. Bagaimana cara memanfaatkan Fitur Website Widyaswara?

### <span id="page-8-0"></span>**1.3. Jadwal dan Tempat Kegiatan**

Dikarenakan pandemi Covid19 yang masih melanda beberapa daerah maka kegiatan pengabdian ini dilakukan secara daring menggunakan media komunikasi jarak jauh pada :

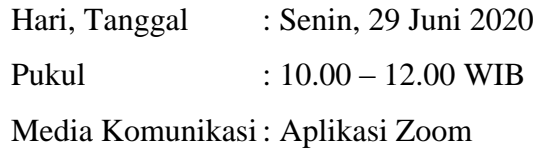

### <span id="page-8-1"></span>**1.4. Rencana Kegiatan**

Kegiatan pengabdian ini dilaksanakan mulai bulan mei 2020 hingga bulan juni 2020 dengan rincian jadwal kegiatan akhirnya adalah :

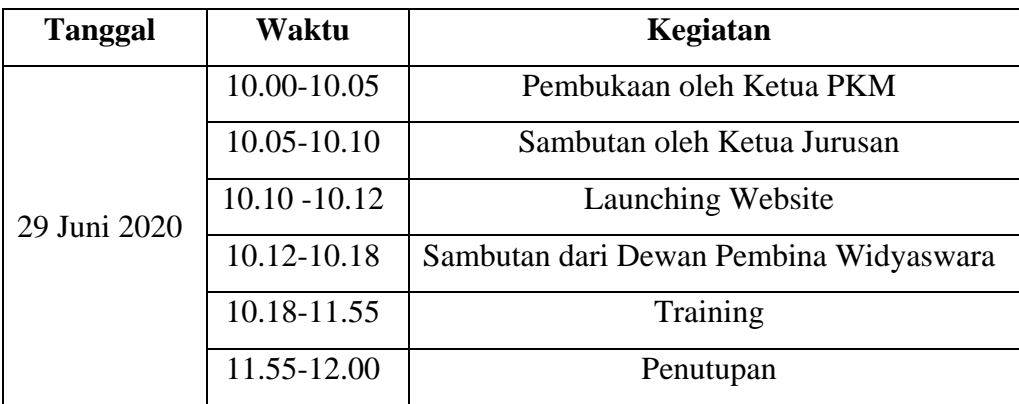

### **BAB II. SOLUSI DAN TARGET LUARAN**

### <span id="page-9-1"></span><span id="page-9-0"></span>**2.1. Tujuan**

Tujuan dari kegiatan ini adalah membangun website dan melatih admin website kampus widyaswara menggunakan fitur website untuk media publikasi informasi resmi ke para pencari informasi/*netizen* diantaranya posting informasi dosen, informasi penerimaan pegawai maupun penerimaan mahasiswa.

### <span id="page-9-2"></span>**2.2. Hasil yang Diharapkan**

Hasil yang diharapkan dari kegiatan ini adalah dihasilkan sebuah Website Profil Kampus STIE dan STKIP Widyaswara yang dapat digunakan oleh admin website kampus Widyaswara dalam publikasi informasi resmi ke para pencari informasi/*netizen* dengan memanfaatkan fitur-fitur *platform* berbasiskan halaman web untuk memposkan informasi dosen, informasi penerimaan pegawai maupun penerimaan mahasiswa.

#### **BAB III. METODE PELAKSANAAN**

<span id="page-10-0"></span>Tujuan akhir kegiatan ini adalah terciptanya website yang dapat membantu admin dalam publikasi informasi serta meningkatkan kredibelitas profil kampus Widyaswara. Demi mencapainya, kegiatan ini perlu direncanakan dengan baik. Secara garis besar, ada lima langkah pelaksanaan pada kegiatan ini yang dapat dilihat pada Gambar 1.

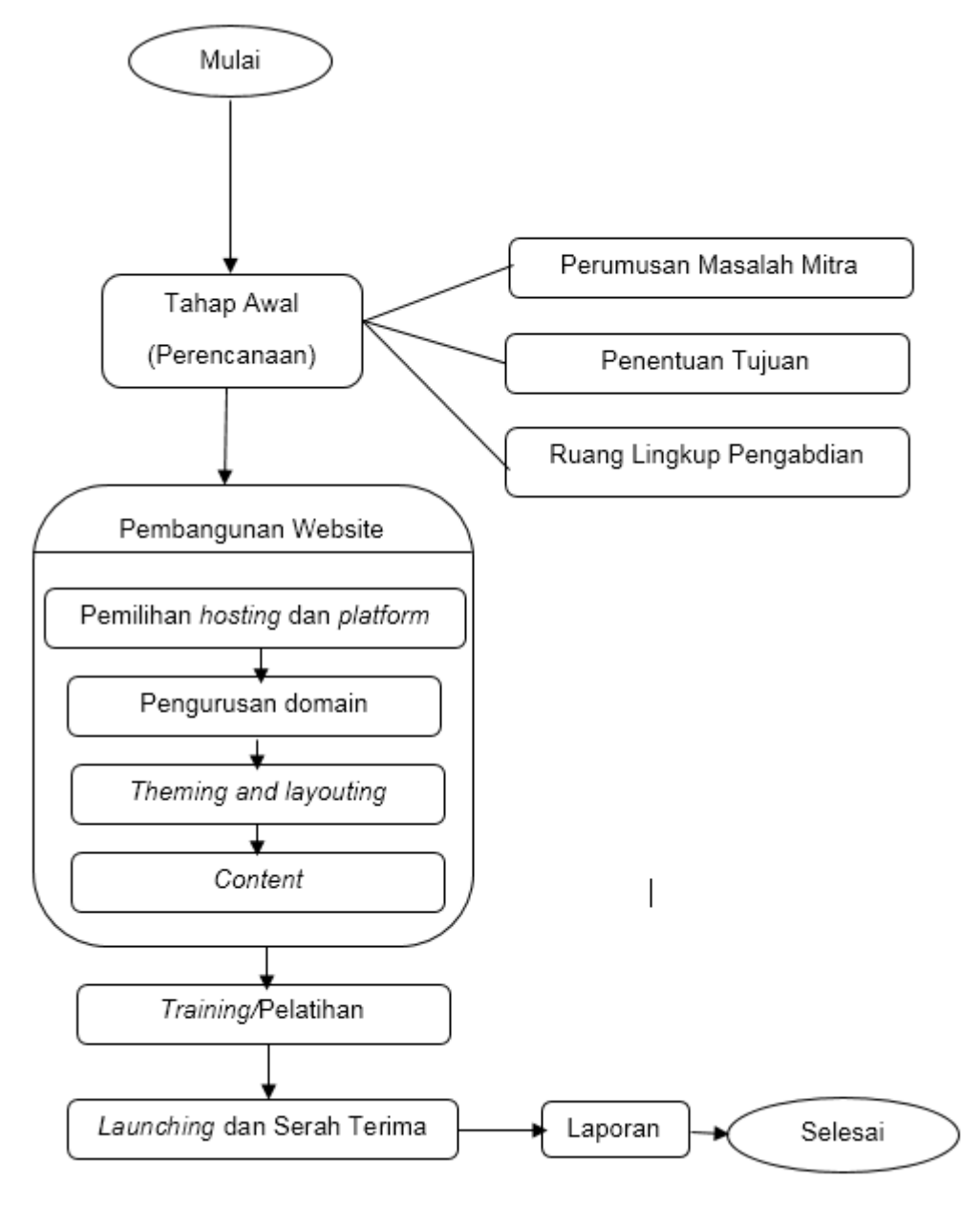

Gambar 1. *Flowchart* Kerangka Metodologi

Berdasarkan *Flowchart* kerangka metodologi pada Gambar 1, kelima langkah tersebut adalah :

1. Perencanaan

Langkah ini terdiri atas :

a. Perumusan Masalah Mitra

Menentukan tentang masalah apa saja yang akan dibahas dan dipecahkan dalam pengabdian dengan cara mengamati kegiatan yang ada pada Mitra (STIE dan STKIP Widyaswara).

b. Penentuan Tujuan

Menentukan hasil-hasil seperti apakah yang hendak dicapai dari sebuah pengabdian ini.

c. Ruang Lingkup Pengabdian

Menentukan bagian variabel-variabel yang akan dianalisa dan dipecahkan, populasi atau subjek pengabdian kepada masyarakat (PKM), dan lokasi pengabdian.

2. Pembangunan Website

Langkah ini terdiri atas :

- a. Pemilihan *hosting* dan *platform* Menentukan jenis *hosting* dan *platform* website yang sesuai dengan kebutuhan mitra
- b. Pengurusan domain

Menentukan domain/subdomain yang tepat untuk suatu kampus dalam hal ini top level domainnya adalah ac.id.

c. *Theming* and *layouting*

Menentukan jenis tema dan tata letak content yang sesuai dengan website kampus pada umumnya.

*d. Content*

Mengisi *pages* website dengan informasi awal dari kampus mitra seperti informasi kontak, *about,* rekrutmen / penerimaan karyawan / dosen / mahasiswa baru, dan menu utama sebagai *page* utama informasi kampus

*3. Training/*Pelatihan

Pada langkah ini, para admin dilatih tentang cara penggunaan website meliputi memposkan / menambahkan, mencari, merubah, dan menghapus infomasi yang disajikan dalam bentuk *manual book* atau video dokumenter.

4. *Launching* dan Serah Terima

Pada langkah ini, tim pengabdian meresmikan/meluncurkan website kampus widyaswara sekaligus serah terima pengalihan pengunaan fungsi, *username* dan *password platform website* kepada pihak widyaswara

5. Laporan

Pada langkah ini, hasil kegiatan akan dilaporkan kepada Fakultas Teknologi Informasi selaku pengelola kegiatan Pengabdian kepada Masyarakat di Universitas Andalas.

### <span id="page-13-1"></span><span id="page-13-0"></span>**4.1. Pelaksanaan Kegiatan**

Dari lima tahapan yang telah direncanakan sebelumnya, empat tahapan sudah dilakukan yaitu Perencanaan, Pembangunan Website, Training/Pelatihan, Launching dan Serah Terima. Pada tahap perencanaan telah didefenisikan tujuan dan permasalahan dari mitra pengabdian yang komunikasinya dilakukan melalui media online. Pada tahapan pembangunan website telah dilakukan permintaan data dan informasi resmi dari pihak widyaswara. Sedangkan launching, serah terima, dan training dilakukan menggunakan media komunikasi jarak jauh via aplikasi Zoom. Komunikasi jarak jauh dilakukan karena sepanjang bulan mei hingga bulan juni 2020, beberapa daerah masih terkena pandemi Covid19, sehingga pemerintah masih menyarankan untuk menjaga kontak fisik untuk sementara. Kegiatan launching, serah terima dan training dapat dilihat pada lampiran B.

Pada komunikasi jarak jauh tersebut dipresentasikan tentang pentingnya website bagi suatu kampus. Dalam diskusi terjadi permintaan tambahan dari pihak widyaswara yaitu mereka menginginkan website portal dosan dan mahasiswa untuk memudahkan pencatatan pengelolaan data dosen dan mahasiswa yang terdaftar di kampusnya. Saran dan permintaan ini kami simpan untuk perencanaan pengembangan lanjutan. Website profil STIE dan STKIP Widyaswara ini akan didaftarkan dengan nama domain sesuai permintaan dewan pembina kampus widyaswara yaitu http://kampuswidyaswaraindonesia.ac.id. Data dan informasi yang diperoleh pada tahap pembangunan website sudah diupload dan sudah bisa diakses, dan dikostumisasi lebih lanjut. Untuk itu perlu dilaksanakan training/pelatihan untuk pengelolaan web lebih lanjut bersama tim pengabdian masyarakat yang juga melibatkan mahasiswa di jurusan sistem informasi. Pelatihan penggunaan website telah dilaksanakan pada 29 Juni 2020 lalu menggunakan aplikasi Zoom. Adapun peserta terdiri dari admin atau staf pegawai kampus widyaswara yang memiliki latar belakang IT.

### <span id="page-14-0"></span>**4.2. Materi Pelatihan**

Web profil kampus yang dibangun menggunakan Content Management System (CMS) Wordpress. Sehingga pengelolaan web menjadi lebih sederhana. Dengan demikian penambahan data/informasi di website menjadi lebih mudah dilakukan admin nantinya. Untuk membuat kegiatan yang terstruktur, maka dirancang beberapa sesi pelatihan diantaranya:

1. Pembukaan

Sesi ini berupa kata sambutan dan penjelasan tentang kegiatan pelatihan dan program pengabdian kepada masyarakat dari pihak FTI Unand dan pihak Widyaswara

2. Login akun

Peserta masuk ke CMS melalui akun yang telah diserahkan.

3. Penambahan Postingan

Peserta dipandu untuk menambahkan postingan melalui fitur add post atau add page dan lain-lain.

4. Pengelolaan Media

Peserta dilatih untuk pengelolaan media berupa gambar, dokumen dan media pendukung seperti video, edit gambar dan lain-lain.

Materi Pelatihan Pengelolaan Website dapat dilihat pada Lampiran D

### **BAB V. ANALISIS DAN PERANCANGAN WEBSITE**

<span id="page-15-0"></span>Setelah melakukan komunikasi dan diskusi didapatkan beberapa data/informasi berupa dokumen terkait dengan perancangan website profil kampus yang akan dibangun. Dokumen ini dianalisis oleh tim pembangunan website yang terdiri dari dosen dan mahasiswa yang ikut dalam pengabdian masyarakat ini. Hasil analisis nantinya digunakan sebagai dasar untuk merancang website tersebut. Perancangan website ini telah sampai pada tahap disain layout dan pengisian konten. Pengisian konten ini disesuaikan dengan kebutuhan informasi yang ingin dipublikasikan oleh pihak widyaswara.

Gambar 2 merupakan salah satu contoh pengisian konten berita yang akan ditampilkan pada Dashboard Website. Seorang admin website yang ingin mempublikasikan berita utama dapat memanfaatkan Dashboard ini.

| $\mathbf{w}$                              | 《 Widyaswara Indonesia ■ 0 + Baru                                                                                                    | Hai, admin                                                                                                    |  |  |  |
|-------------------------------------------|----------------------------------------------------------------------------------------------------|----------------------------------------------------------------------------------------------------|--|--|--|
| <b>2</b> Dasbor                           | Dasbor                                                                                                    | Opsi Layar<br>Bantuan                                                                                                    |  |  |  |
| Beranda<br>Pembaruan                      | <b>Status Kesehatan Situs</b><br>$\blacktriangle$                                                                                                    | <b>Draf Cepat</b><br>۳                                                                                                    |  |  |  |
| $*$ Pos<br><b>鸟</b> Media<br><b>Laman</b> | () Baik<br>Kesehatan situs Anda terlihat bagus, tetapi masih ada beberapa hal yang bisa Anda lakukan<br>untuk meningkatkan kinerja dan keamanannya.<br>Lihat 5 masalah di Jayar Kesehatan Situs.                                                                                                    | <b>Acara dan Berita WordPress</b><br>Hadiri acara yang akan dilaksanakan di sekitarmu.<br>Tidak ada acara terjadwal di sekitar Anda saat ini. Apakah Anda ingin menyelenggarakannya?<br>WordPress 5.4.2 Security and Maintenance Release<br>WPTavern: Smash Balloon Joins Awesome Motive<br>WPTavern: WooCommerce 4.3 to Introduce New Home Screen<br>WPTavern: The Best Documentation Is No Documentation |  |  |  |
| Komentar<br>Tampilan<br><b>le</b> Plugin  | <b>Selayang Pandang</b><br>$\blacktriangle$<br>r.<br>$\bigstar$ 7 Pos<br>10 Laman<br>WordPress 5.4.2 menjalankan tema Newsup.                                                                                                    |                                                                                                    |  |  |  |
| <b>Pengguna</b><br>Peralatan              | <b>Aktivitas</b><br>$(\triangle)$                                                                                                    | Meetup [기   WordCamp [기   Berita [기                                                                                                    |  |  |  |
| <b>Ed</b> Pengaturan<br>Persempit menu    | Baru Saja Diterbitkan<br>Jun 30th, 19:38<br>Widyaswara Indonesia : Peduli Bencana Banjir Bandang Solok<br>Selatan di Nagari Pakan Rabaa Timur Kec, KPGD                                                                                                    | A                                                                                                    |  |  |  |
|                                           | Review Borang Akreditasi Program Studi S1 Manajemen dan S1<br>Jun 30th, 17:29<br>Akuntansi STIE Widyaswara Indonesia<br>Jun 30th, 11:19<br>PELAKSANAAN UJIAN AKHIR SEMESTER GENAP TA. 2019/2020<br>Jun 30th, 09:57<br>Penerimaan Mahasiswa Baru STIE dan STKIP Widyaswara<br>Indonesia Tahun Akademik 2020/2021 |                                                                                                    |  |  |  |

Gambar 2. Pengisian Konten Berita melalui Dashboard Website

Pada layout website dibikin sebagus mungkin, agar pengunjung tertarik untuk membuka website ini nantinya. Halaman utama dari website kampus widyaswara ini dapat dilihat pada gambar 3.

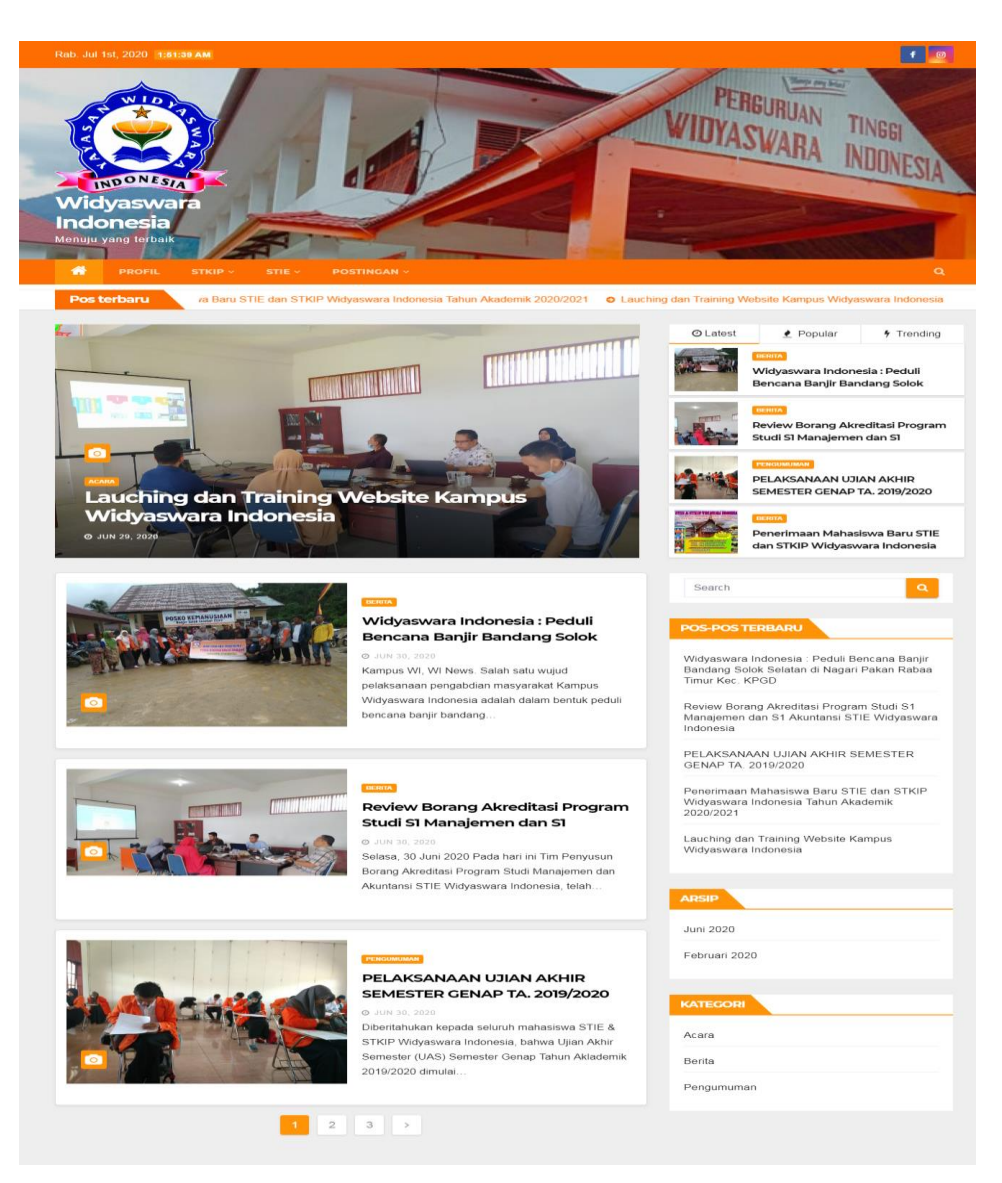

Gambar 3. Layout Halaman Utama Website Widyaswara

### **BAB VI. HASIL DAN PEMBAHASAN**

<span id="page-17-0"></span>Kegiatan pengabdian masyarakat pembangunan webiste kampus STIE dan STKIP Widyswara sebagai sarana promosi kampus telah diselesaikan dengan baik yang ditandai dengan lauching dan serah terima website yang kemudian diteruskan hingga ke pelatihan. Pelatihan yang diberikan berupa kemampuan untuk menggunakan/mengelola fitur website secara mandiri oleh admin widyaswara sehingga mampu memperbaharui informasi terkait dengan informasi/berita kampus tersebut, menambah layanan, agenda dan lain-lain.

Pelatihan diikuti oleh admin dan staf/pegawai widyaswara khususnya yang berlatar belakang IT yang dilaksanakan di zoom meeting. Selama kegitan berlangsung, antusias peserta cukup tinggi terlihat dari lontaran pertanyaan-pertanyaan tanda rasa ingin tahu bagaimana penggunaan websitenya. Website ini pun sudah responsive sehingga dapa diakses melalui smartphone. Dengan adanya manual book tata cara pengelolaan webite, tentunya menjadi semakin memudahkan pihak widyaswara dalam mengingat kembali cara penggunaan website ini.

Pelaksanaan pengabdian ini berlangsung satu bulan, sedangkan pelatihannya hanya berlangsung satu hari. Namun tim tetap bersedia untuk bertanya jawab untuk pengelolaan website lebih lanjut.

Adapun kendala dalam pelaksanaan pelatihan adalah SDM atau kapabilitas peserta yang belum terbiasa atau familiar dengan pemanfaatan penggunaan CMS. Solusinya adalah dibuatkan manual book dan video tutorial.

Dokumentasi pengabdian kepada masyarakat di kampus widyaswara ini dapat dilihat pada Lampiran B.

### **LAMPIRAN A BIODATA TIM PELAKSANA**

### <span id="page-18-0"></span>A. Ketua Pelaksana

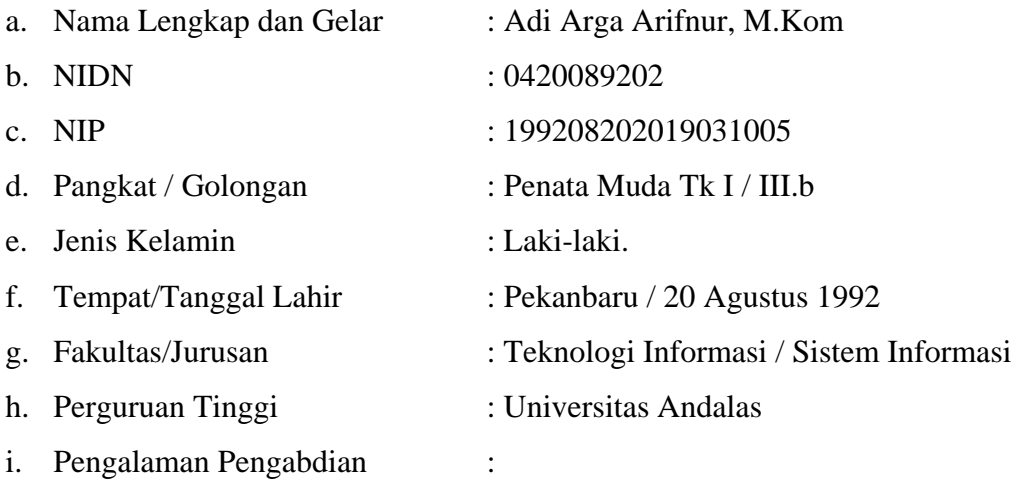

- 1) Optimalisasi Penggunaan Schoology sebagai Learning Management System pada SMAN 1 Sutera, 2019
- 2) Aplikasi Sistem Informasi Nilai Siswa Berbasis Android pada SMAN 1 Bukittinggi, 2019

### B. Anggota Pelaksana

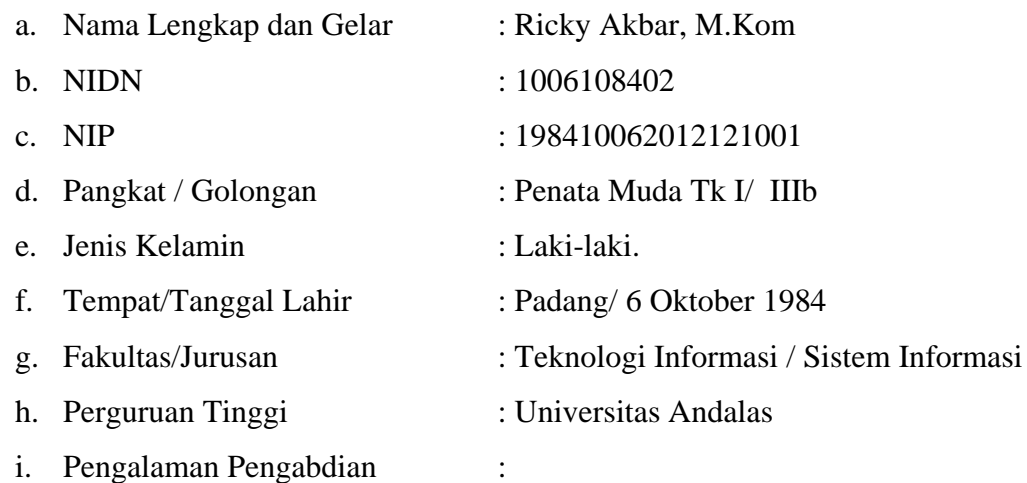

- 1) Penggunaan Jejaring Sosial Edmodo sebagai alat bantu PBM di Sekolah, 2013
- 2) Pembangunan Website Profil Nagari Sungai Tanang Kecamatan Banuhampa Kabupaten Agam, 2015
- 3) Pembangunan Website Profil Nagari Andaleh Kecamatan Batipuh, Kabupaten Tanah Datar 2016
- 4) Optimalisasi Penggunaan Schoology sebagai Learning Management System pada SMAN 1 Sutera, 2019
- 5) Aplikasi Sistem Informasi Nilai Siswa Berbasis Android pada SMAN 1 Bukittinggi, 2019

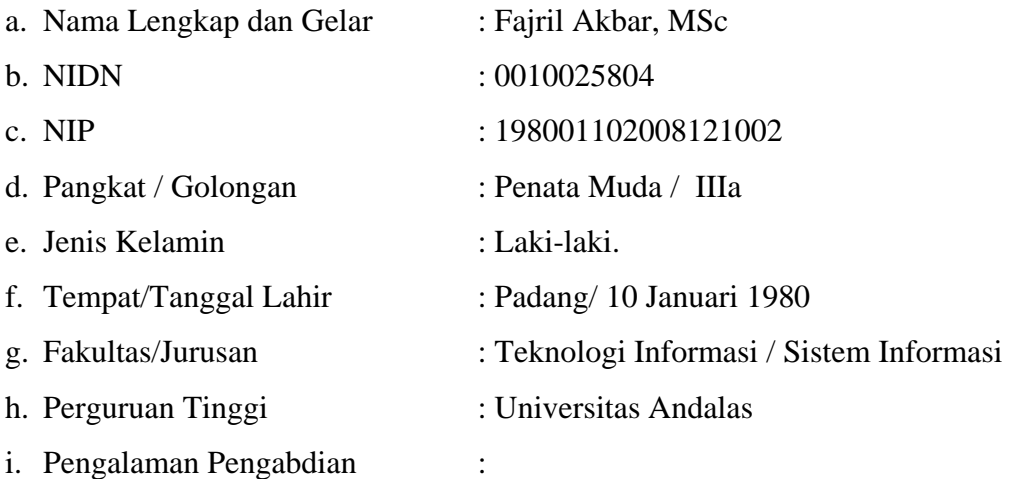

- 1) Pembangunan Website Profil Nagari Sungai Tanang Kecamatan Banuhampa Kabupaten Agam, 2015
- 2) Pembangunan Website Profil Nagari Andaleh Kecamatan Batipuh, Kabupaten Tanah Datar 2016
- 3) Optimalisasi Penggunaan Schoology sebagai Learning Management System pada SMAN 1 Sutera, 2019
- 4) Aplikasi Sistem Informasi Nilai Siswa Berbasis Android pada SMAN 1 Bukittinggi, 2019

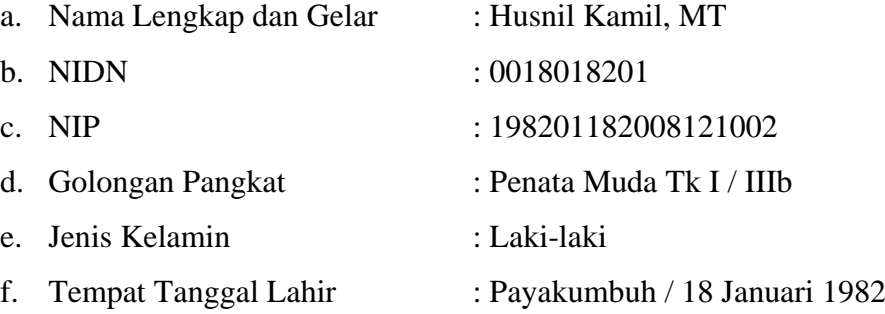

- g. Fakultas / jurusan : Teknologi Informasi / Sistem Informasi
- h. Perguruan Tinggi : Universitas Andalas
- i. Pengalaman Pengabdian :
	- 1) Penggunaan Jejaring Sosial Edmodo sebagai alat bantu PBM di Sekolah, 2013
	- 2) Pembangunan Website Profil Nagari Sungai Tanang Kecamatan Banuhampa Kabupaten Agam, 2015
	- 3) Pembangunan Website Profil Nagari Andaleh Kecamatan Batipuh, Kabupaten Tanah Datar, 2016
	- 4) Optimalisasi Penggunaan Schoology sebagai Learning Management System pada SMAN 1 Sutera, 2019
	- 5) Aplikasi Sistem Informasi Nilai Siswa Berbasis Android pada SMAN 1 Bukittinggi, 2019

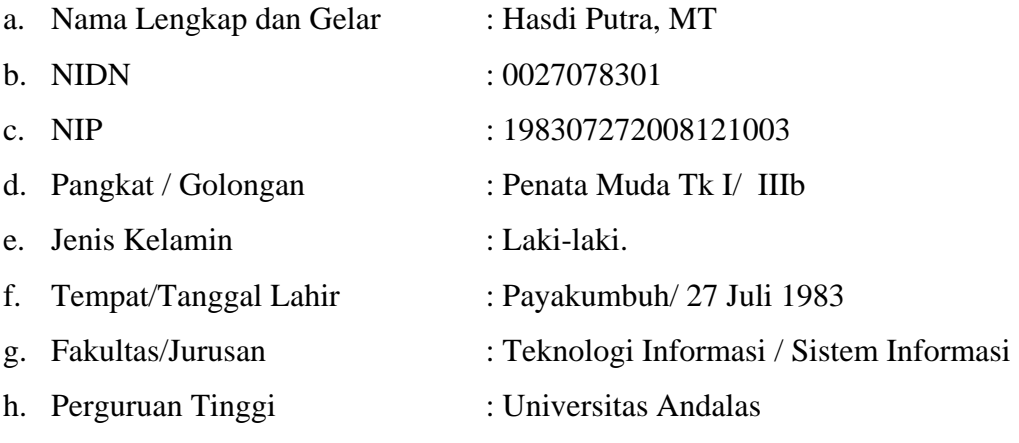

- i. Pengalaman Pengabdian :
	- 1) Penggunaan Jejaring Sosial Edmodo sebagai alat bantu PBM di Sekolah, 2013
	- 2) Pembangunan Website Profil Nagari Sungai Tanang Kecamatan Banuhampa Kabupaten Agam, 2015
	- 3) Pembangunan Website Profil Nagari Andaleh Kecamatan Batipuh, Kabupaten Tanah Datar, 2016
	- 4) Optimalisasi Penggunaan Schoology sebagai Learning Management System pada SMAN 1 Sutera, 2019

### 5) Aplikasi Sistem Informasi Nilai Siswa Berbasis Android pada SMAN 1 Bukittinggi, 2019

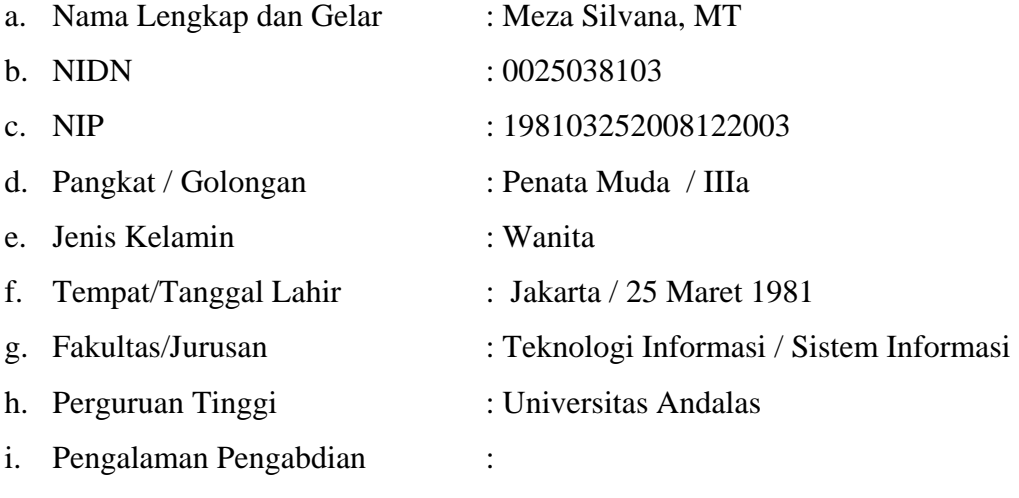

- 1) Pembangunan Website Profil Nagari Sungai Tanang Kecamatan Banuhampa Kabupaten Agam, 2015
- 2) Pembangunan Website Profil Nagari Andaleh Kecamatan Batipuh, Kabupaten Tanah Datar 2016

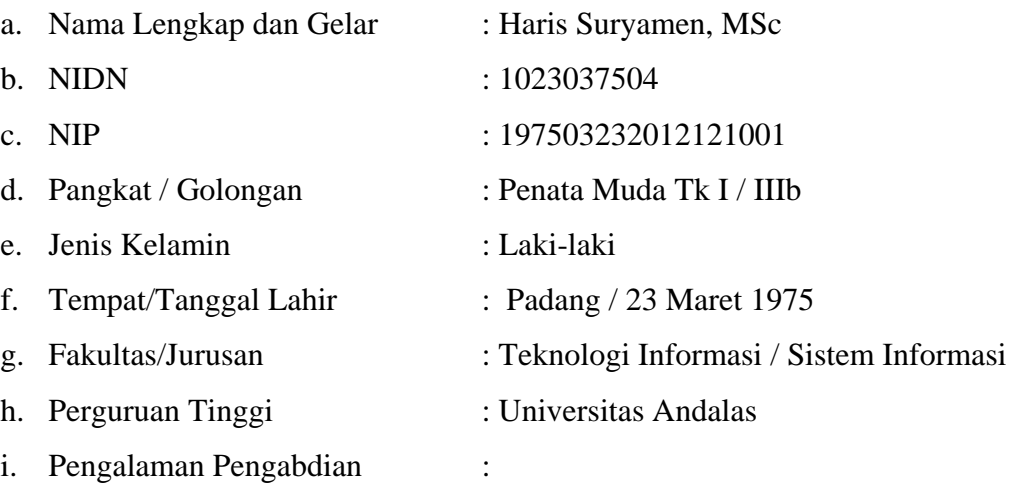

- 1) Pembangunan Website Profil Nagari Sungai Tanang Kecamatan Banuhampa Kabupaten Agam, 2015
- 2) Pembangunan Website Profil Nagari Andaleh Kecamatan Batipuh, Kabupaten Tanah Datar, 2016
- 3) Optimalisasi Penggunaan Schoology sebagai Learning Management System pada SMAN 1 Sutera, 2019

### 4) Aplikasi Sistem Informasi Nilai Siswa Berbasis Android pada SMAN 1 Bukittinggi, 2019

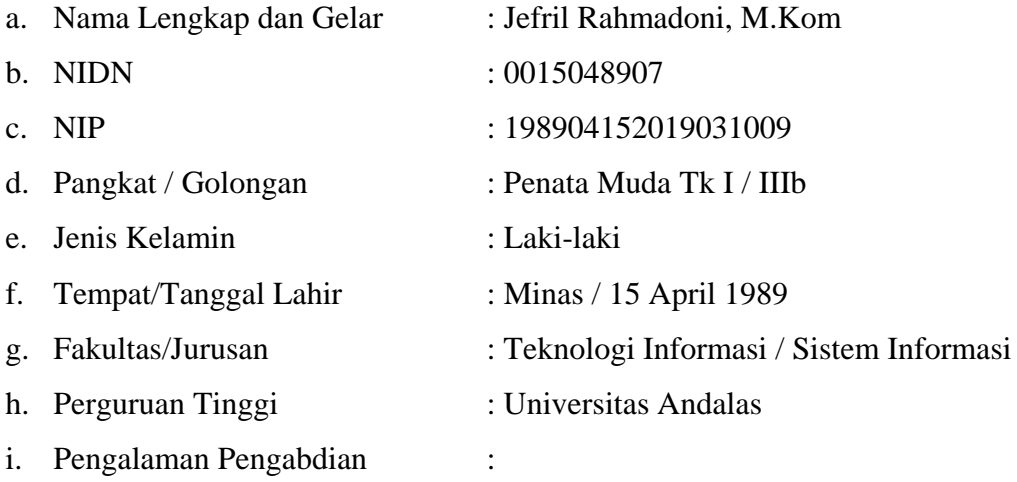

- 1) Optimalisasi Penggunaan Schoology sebagai Learning Management System pada SMAN 1 Sutera, 2019
- 2) Aplikasi Sistem Informasi Nilai Siswa Berbasis Android pada SMAN 1 Bukittinggi, 2019

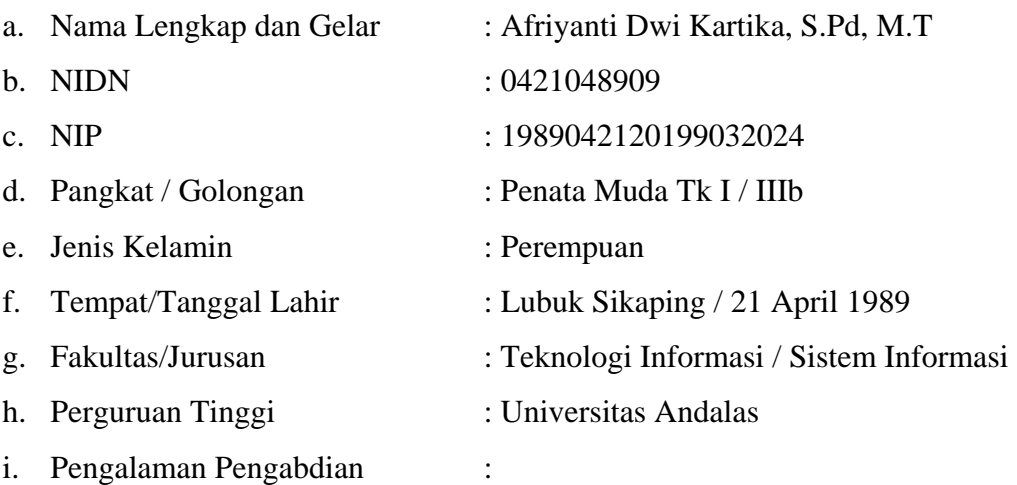

- 1) Optimalisasi Penggunaan Schoology sebagai Learning Management System pada SMAN 1 Sutera, 2019
- 2) Aplikasi Sistem Informasi Nilai Siswa Berbasis Android pada SMAN 1 Bukittinggi, 2019

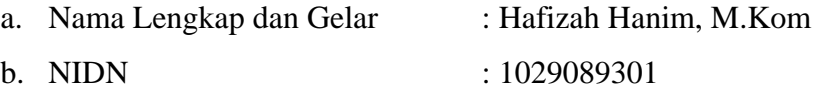

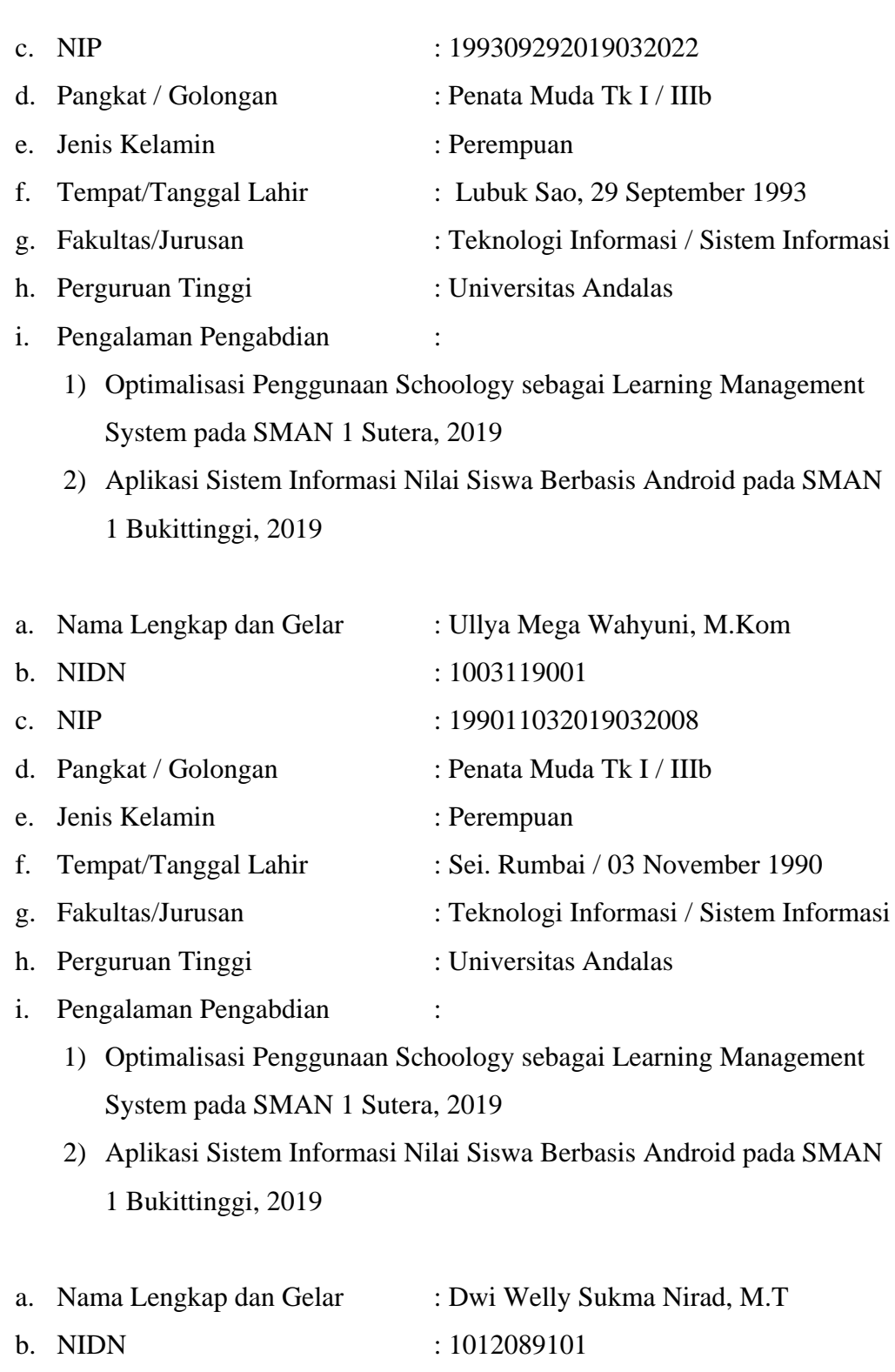

c. NIP : 199108122019032018 d. Pangkat / Golongan : Penata Muda Tk I / IIIb e. Jenis Kelamin : Perempuan :

f. Tempat/Tanggal Lahir : Padang / 12 Agustus 1991

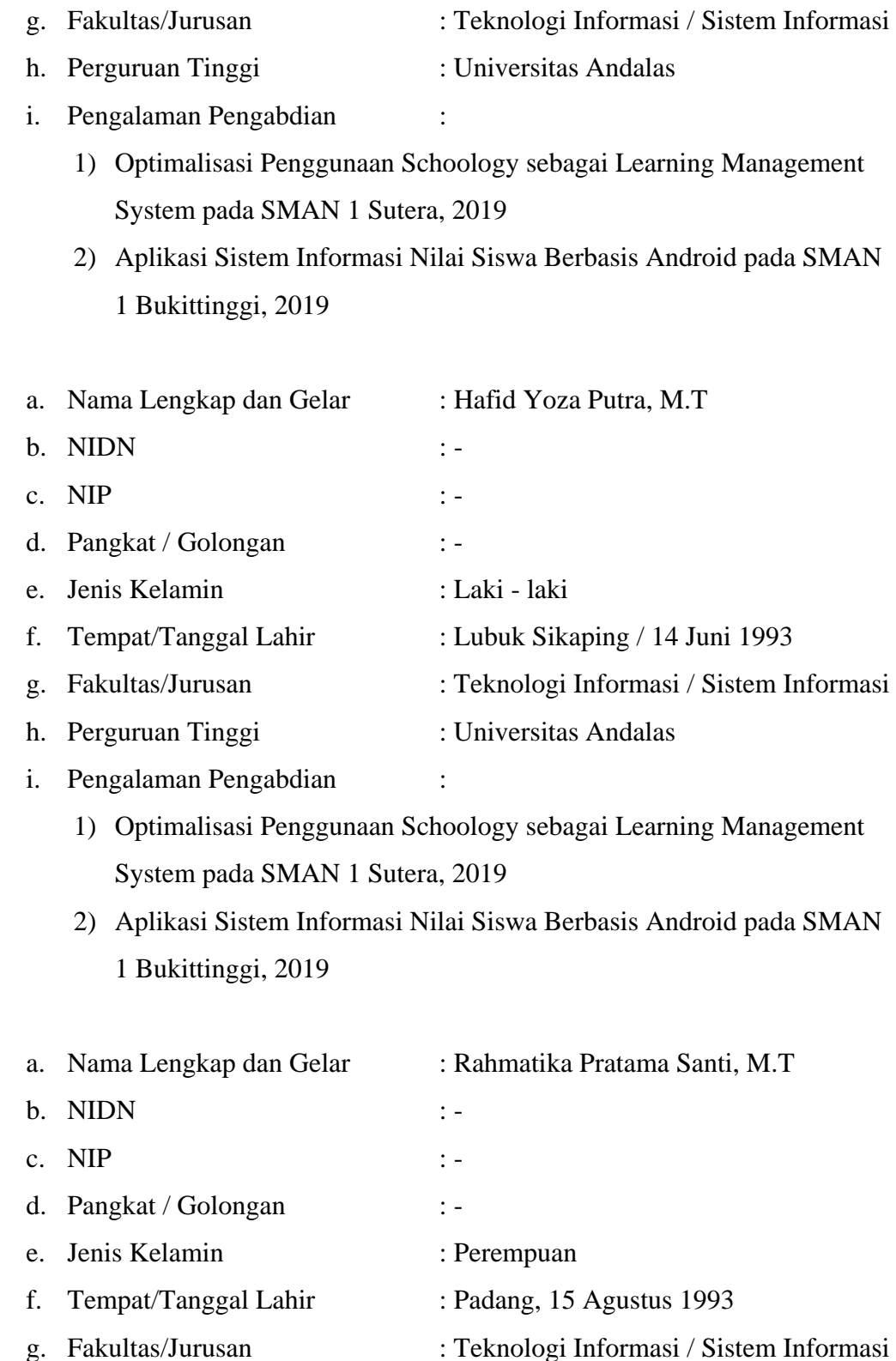

i. Pengalaman Pengabdian :

h. Perguruan Tinggi : Universitas Andalas

- 1) Optimalisasi Penggunaan Schoology sebagai Learning Management System pada SMAN 1 Sutera, 2019
- 2) Aplikasi Sistem Informasi Nilai Siswa Berbasis Android pada SMAN 1 Bukittinggi, 2019

### **LAMPIRAN B DOKUMENTASI KEGIATAN**

<span id="page-26-0"></span>Dokumentasi kegiatan pengabdian dapat dilihat pada foto-foto dibawah:

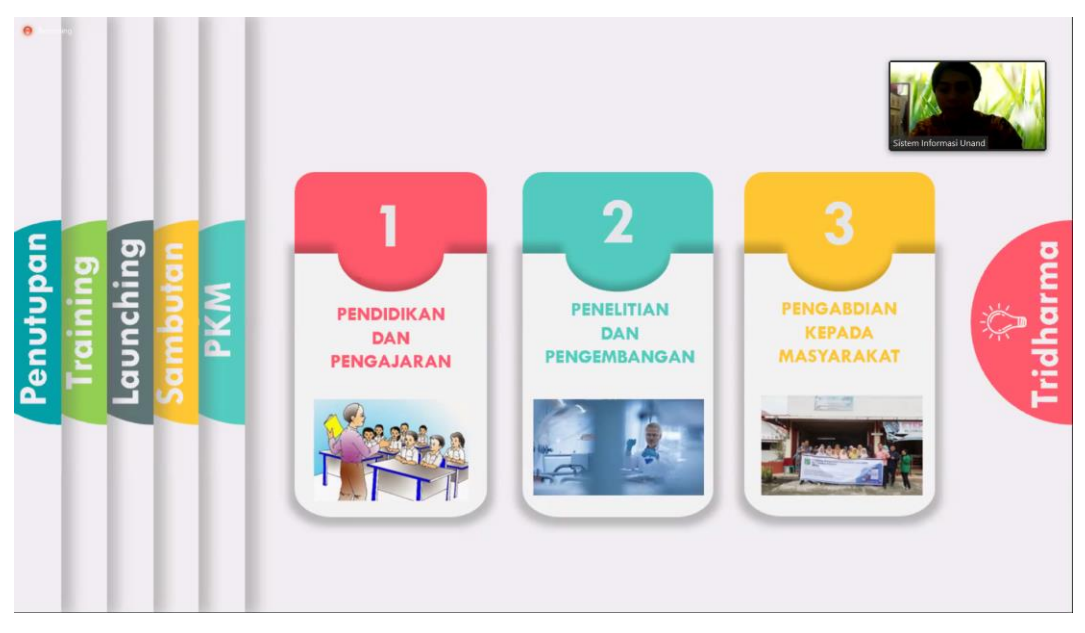

Foto 1. Sambutan Ketua Tim Pengabdian

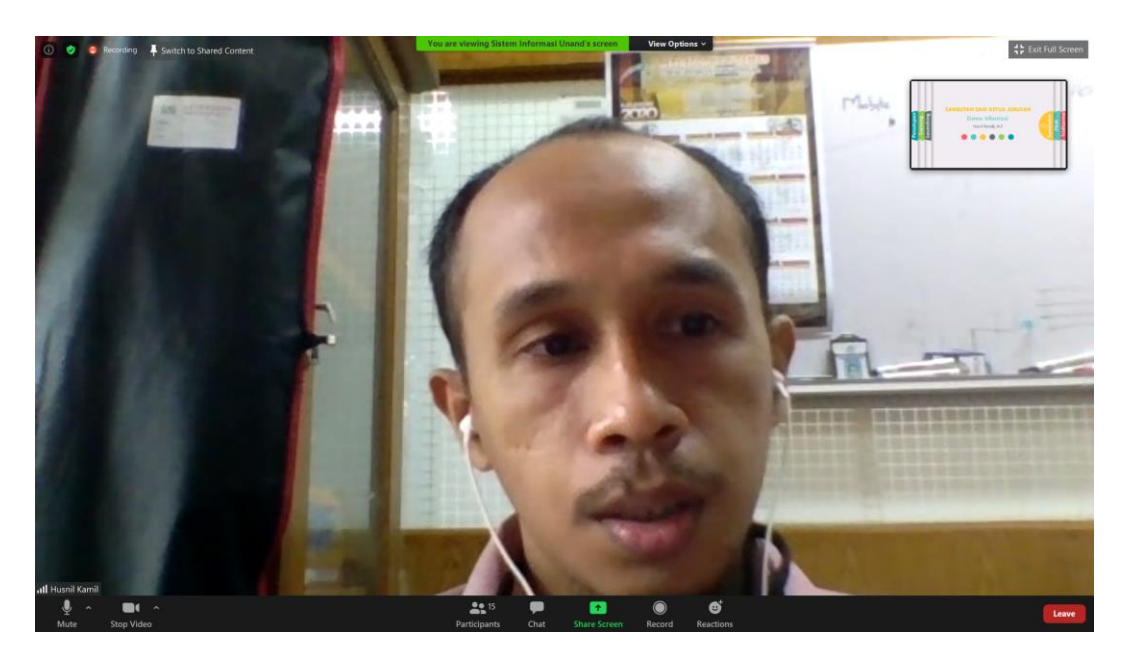

Foto 2. Kata Sambutan Ketua Jurusan Sistem Informasi Universitas Andalas

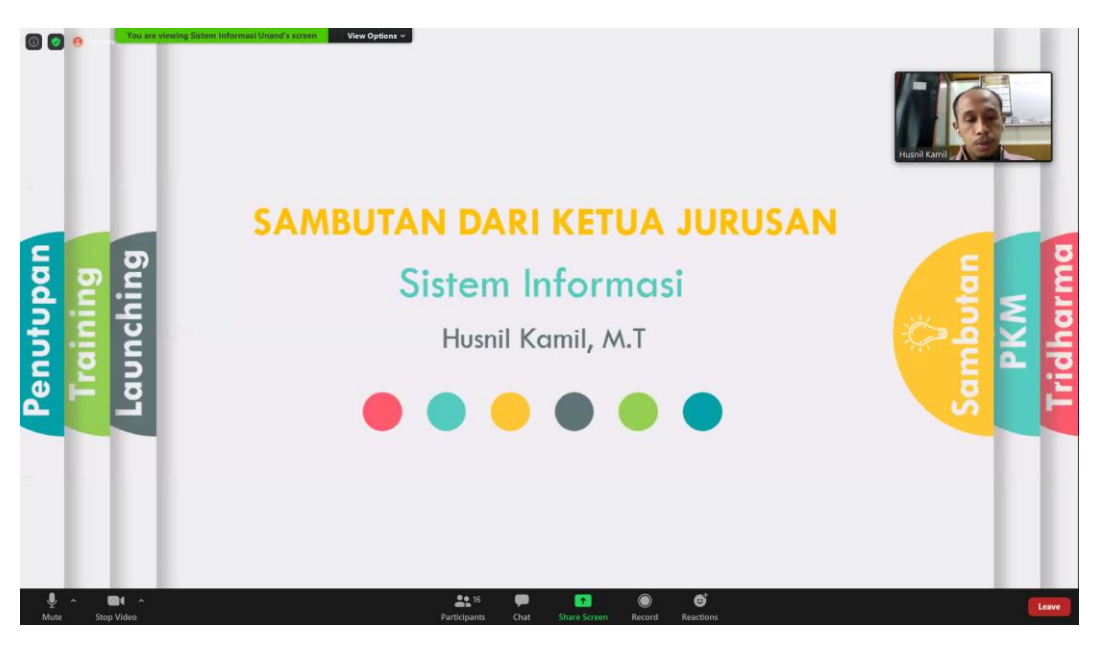

Foto 3. Kata Sambutan Ketua Jurusan Sistem Informasi Universitas Andalas (2)

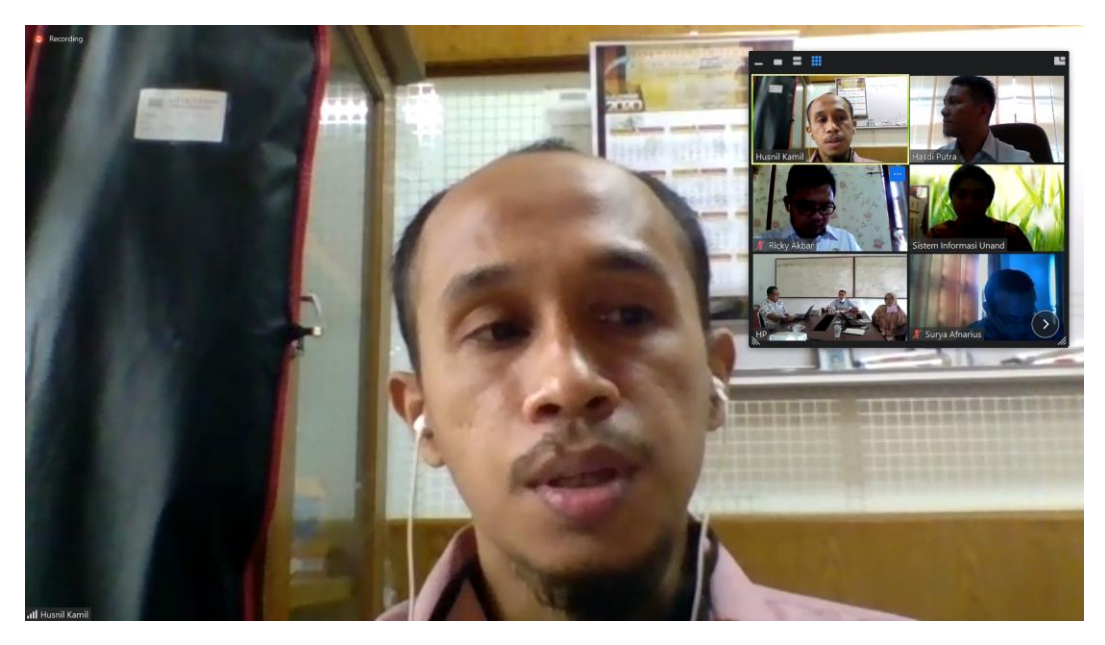

Foto 4. Lauching dan Serah Terima Website Widyaswara

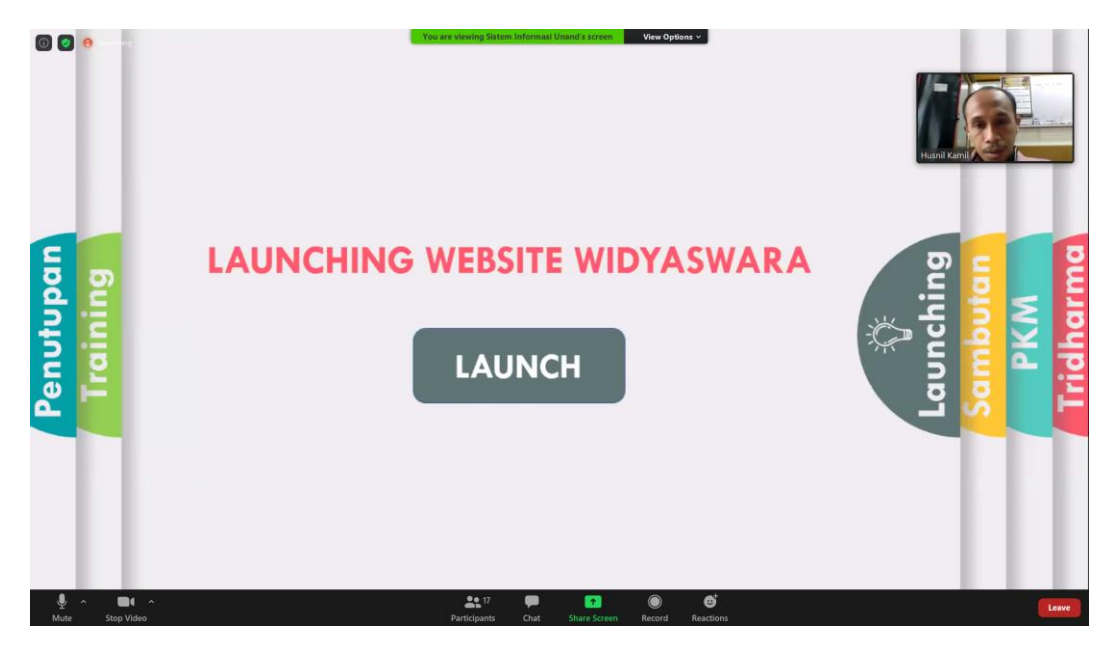

Foto 5. Lauching dan Serah Terima Website Widyaswara (2)

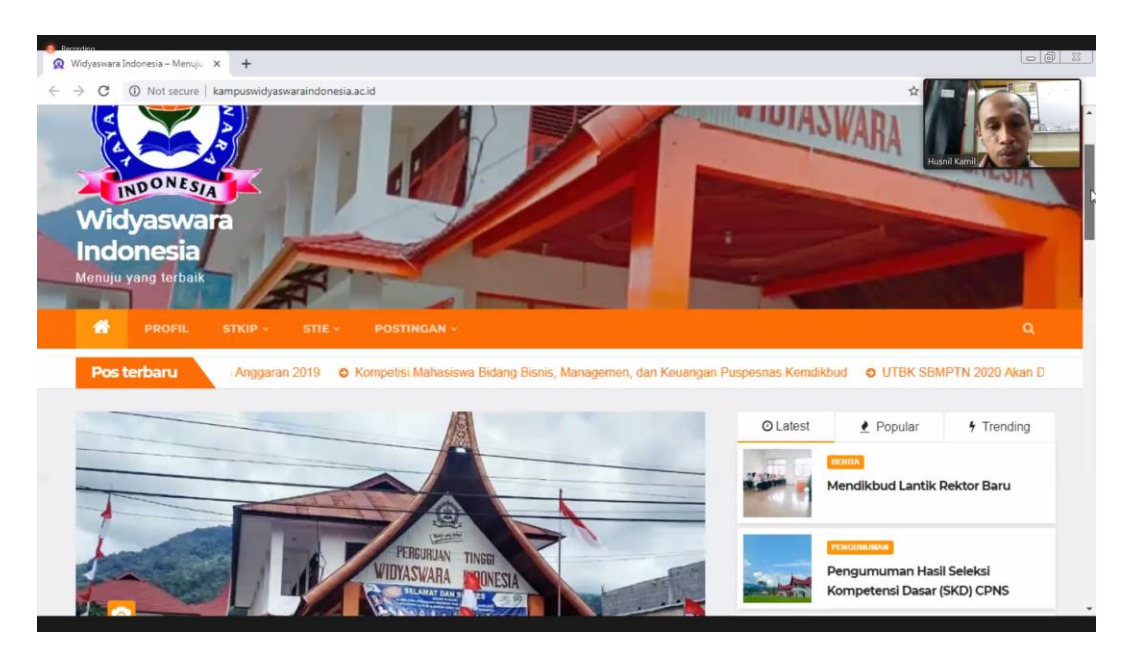

Foto 6. Training (Awal)

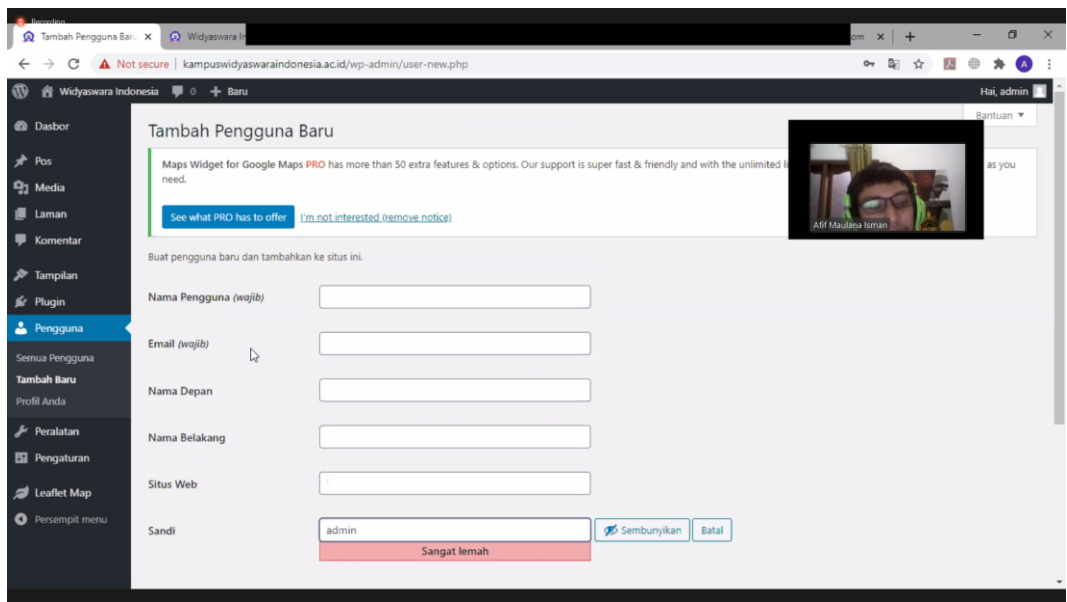

Foto 7. Training (Menambah User)

| Pos < Widyaswara Indor X                                            | <b>Q</b> Widyaswara In                                                                                                    |                    |            |     | $om \times +$     | O.<br>$\times$                    |
|---------------------------------------------------------------------|----------------------------------------------------------------------------------------------------|--------------------|------------|-----|-------------------|-----------------------------------|
| $\rightarrow$<br>C<br>$\leftarrow$                                  | 1 Not secure   kampuswidyaswaraindonesia.ac.id/wp-admin/edit.php                                                                                                    |                    |            |     | Bri               |                                   |
| $\boldsymbol{\varpi}$                                               | K Widyaswara Indonesia ■ 0 + Baru                                                                                                    |                    |            |     |                   | Hai, admin                        |
| <b><i>et</i></b> Dasbor<br>$*$ Pos                                  | See what PRO has to offer<br>I'm not interested (remove notice)                                                                                                    |                    |            |     |                   |                                   |
| <b>Semua Pos</b><br><b>Tambah Baru</b><br>Kategori                  | Semua (4)   Telah Terbit (4)   Sampah (1)<br><b>Tindakan Massal</b><br>Semua tanggal v<br>Terapkan<br>$\checkmark$                                                                        | Seluruh Kategori v | Saring     |     | Afif Maulana Isma | Cari Pos<br>4 item                |
| Tag                                                                 | 0<br>Judul                                                                                                    | Penulis            | Kategori   | Tag |                   | Tanggal                           |
| <b>乌</b> Media                                                      | Mendikbud Lantik Rektor Baru                                                                                                    | admin              | Berita     |     |                   | Telen Terbit<br>2020/06/24        |
| $\blacksquare$ Laman<br><b>E</b> Komentar<br>$\mathcal{P}$ Tampilan | Pengumuman Hasil Seleksi Kompetensi Dasar (SKD) CPNS<br>Kementerian Pendidikan Dan Kebudayaan Formasi (Pendidikan<br>Tinggi) Tahun Anggaran 2019<br>Sunting Edit Cepat Tong Sampah Tampil | admin              | Pengumuman |     |                   | <b>Telah Terbit</b><br>2020/06/24 |
| <b>s</b> Plugin<br>& Pengguna                                       | Kompetisi Mahasiswa Bidang Bisnis, Managemen, dan Keuangan<br>Puspesnas Kemdikbud                                                                                                    | admin              | Pengumuman |     |                   | <b>Telah Terbit</b><br>2020/06/24 |
| Peralatan<br><b>Ell</b> Pengaturan                                  | UTBK SBMPTN 2020 Akan Di Ikuti 702.927 Siswa<br>n                                                                                                    | admin              | Berita     |     |                   | <b>Telah Terbit</b><br>2020/06/24 |
| Leaflet Map<br><b>O</b> Persempit menu                              | $\Box$ Judul<br><b>Tindakan Massal</b><br>Terapkan<br>$\checkmark$                                                                                                    | Penulis            | Kategori   | Tag |                   | Tanggal<br>4 item                 |

Foto 8. Training (Membuat Postingan)

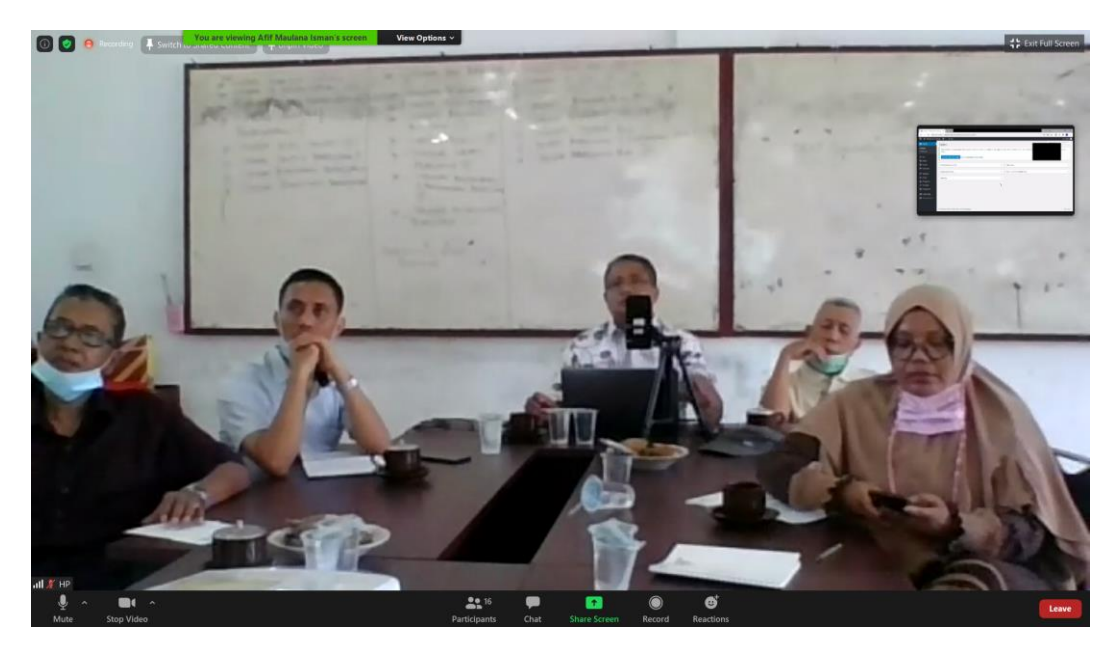

Foto 9. Peserta Training

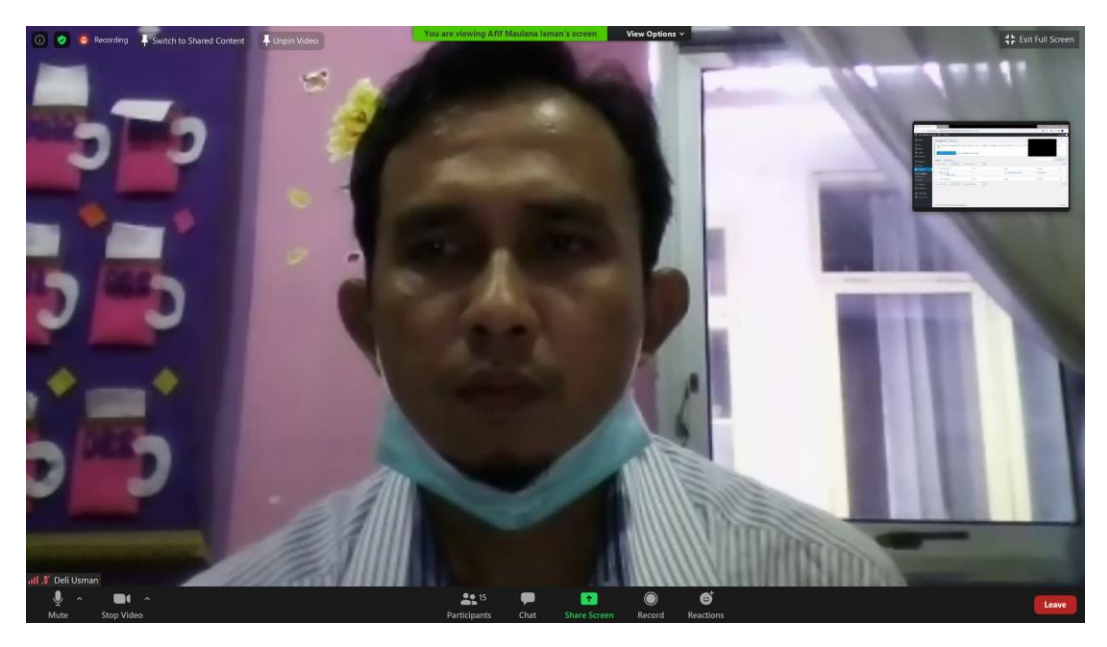

Foto 10. Peserta Training (Deli Usman, S.T., M.T)

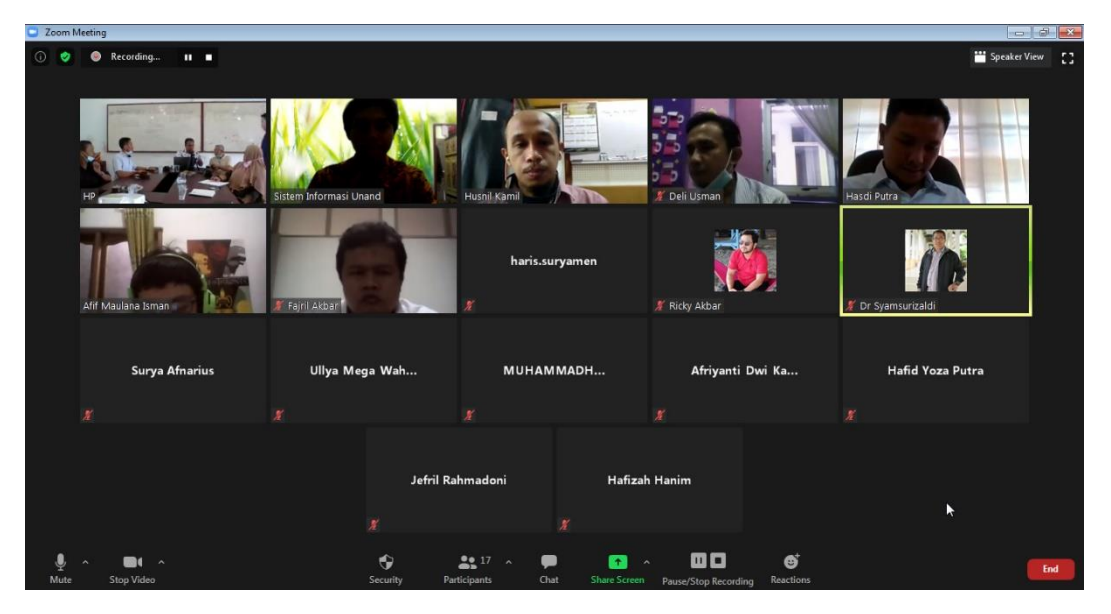

Foto 11. Tim Pengabdian dan Peserta Pelatihan

**LAMPIRAN C SERTIFIKAT PESERTA DAN TRAINER**

<span id="page-32-0"></span>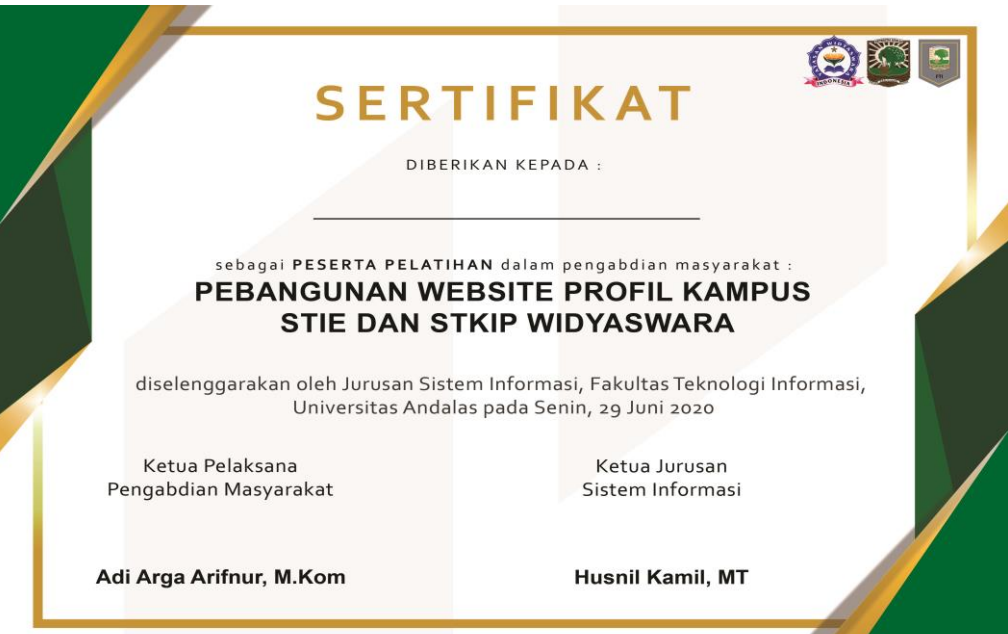

Foto 12. Sertifikat Peserta

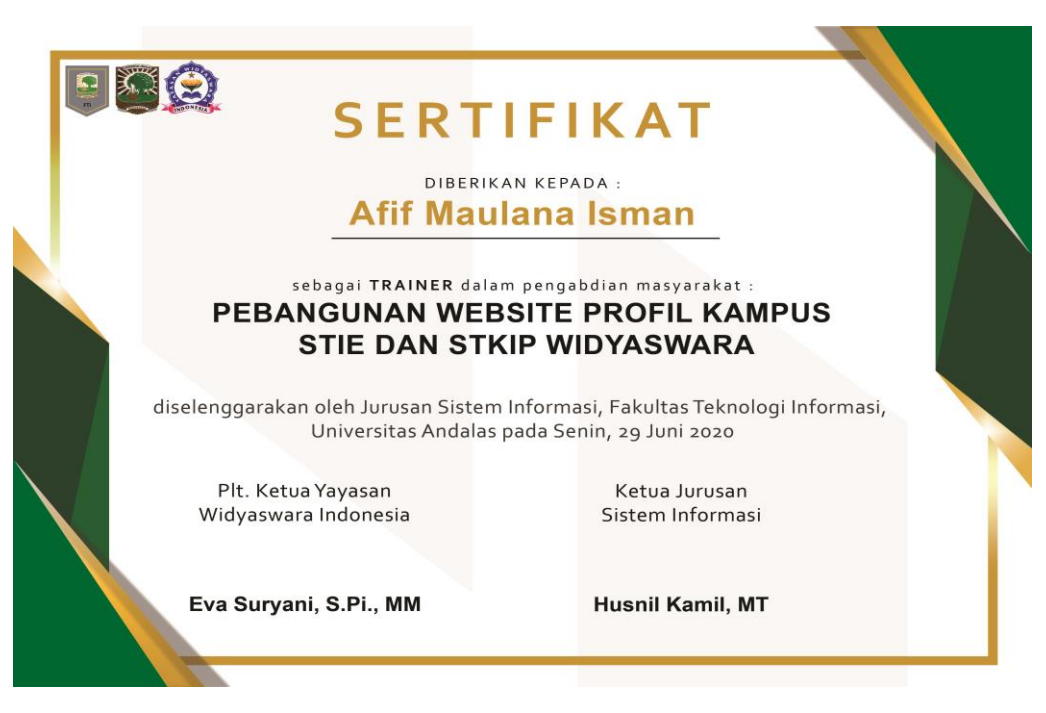

Foto 12. Sertifikat Trainer

### <span id="page-33-0"></span>**LAMPIRAN D MANUAL BOOK PENGELOLAAN WEBSITE**

### **MANUAL BOOK**

### **PENGELOLAAN WEBSITE WIDYASWARA**

Disusun Oleh: Tim Pengabdian Masyarakat Jurusan Sistem Informasi Fakultas Teknologi Informasi Universitas Andalas

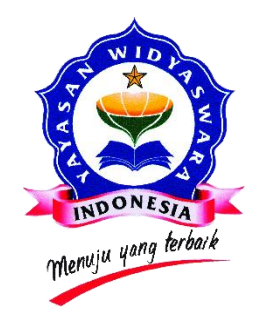

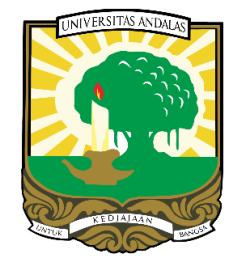

**Padang 2020**

### **Bagaimana Menggunakan Modul Ini?**

### **A. Tujuan Instruksional**

Tujuan instruksional manual book pengelolaan website widyaswara ini adalah:

- 1. Peserta pelatihan mendapatkan gambaran tentang website widyaswara untuk menyebarkan berita, informasi, dan melaporkan kegiatan yang dilakukan.
- 2. Peserta pelatihan mampu membuat, mengedit, dan menghapus postingan (konten) website widyaswara.
- 3. Peserta pelatihan mampu membuat, mengedit, dan menghapus halaman website widyaswara.
- 4. Peserta pelatihan mampu mengkustomisasi tampilan website widyaswara.

### **B. Waktu yang Dibutuhkan**

Penulis memperkirakan waktu yang dibutuhkan untuk pelatihan pengelolaan website widyaswara ini adalah sekitar 1 jam.

### **C. Metode yang Digunakan**

Metode yang digunakan pada pelatihan ini adalah

- 1. Ceramah
- 2. Demonstrasi
- 3. Praktik

### **D. Alat yang Diperlukan**

Alat yang dibutuhkan untuk melaksanakan pelatihan ini adalah

- 1. Laptop atau PC
- 2. Jaringan Internet
- 3. Website widyaswara

### **E. Proses Pelatihan**

- 1. Fasilitator menyapa peserta dan berinteraksi dengan peserta (5 menit)
- 2. Fasilitator menjelaskan konsep website widyaswara (5 menit)
- 3. Fasilitator memandu peserta untuk menambahkan, mengedit, dan menghapus postingan (20 menit)
- 4. Fasilitator memandu peserta untuk menambahkan, mengedit, dan menghapus laman (10 menit)
- 5. Fasilitator memandu peserta untuk mengkustomisasi website widyaswara (10 menit)
- 6. Fasilitator mengajak peserta untuk melakukan sesi tanya jawab dan menutup pelatihan (10 menit)

### **Bahan Bacaan**

### **A. Lingkungan Kerja dan Fasilitas yang Ada di Website Widyaswara**

Situs website widyaswara dibangun memiliki dua sisi, yaitu **Tampilan Sisi Muka (***Frontend)* dan **Tampilan Sisi Dalam (***Backend***)**. Sisi muka akan menampilkan konten yang disajikan untuk semua orang sehingga dapat diakses oleh semua orang. Sementara sisi dalam merupakan tempat menambahkan, mengedit, dan menghapus konten yang akan disajikan pada sisi muka. Tidak semua orang yang dapat mengakses sisi dalam ini dan hanya yang diberikan kewenangan saja yang dapat mengakses.

#### **B. Konten Website Widyaswara**

Website widyaswara merupakan media informasi yang dimanfaatkan untuk mengenalkan profil yayasan, menyebarkan informasi, pengumuman, berita, dan kegiatan widyaswara. Oleh karena itu, maka website widyaswara setidaknya memuat informasi berikut:

- 1. Profil Widyaswara
	- Sejarah
	- Visi dan Misi
	- Struktur Organisasi
- 2. Tentang STIE & STKIP
	- Sejarah
	- Visi dan Misi
	- Struktur Organisasi
	- Program Studi
- 3. Postingan
	- Berita
	- Pengumuman
	- Acara
- 4. Kontak
	- Informasi kontak widyaswara
	- Informasi lokasi widyaswara

### **Pengelolaan Website Widyaswara**

### **A. Login sebagai admin website**

Login sebagai admin diperlukan agar dapat mengelola website, seperti menambahkan pos, mengedit halaman, dan mengkustomisasi website. Langkahnya adalah sebagai berikut:

1. Buka <http://kampuswidyaswaraindonesia.ac.id/login> di browser anda seperti pada gambar di bawah ini.

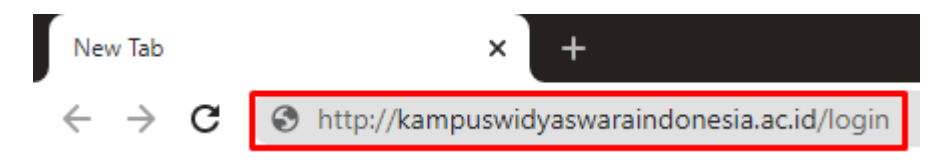

2. Lalu akan tampil halaman seperti ini.

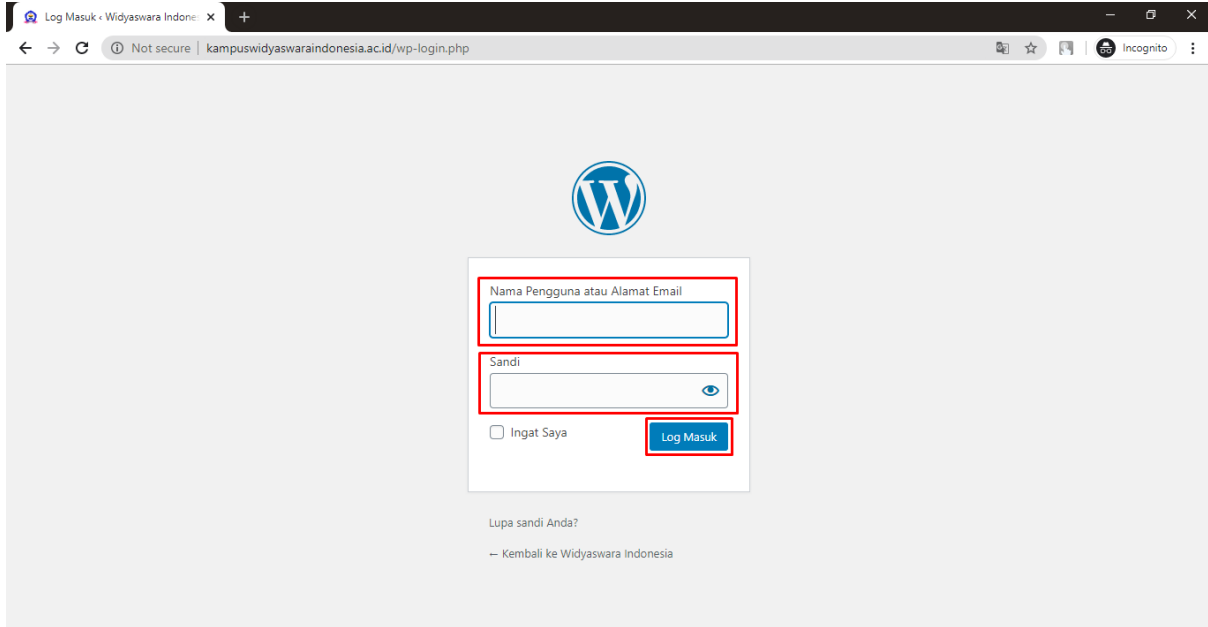

- 3. Isikan **nama pengguna** dan **sandi** dengan benar.
- 4. Klik **Log Masuk**
- 5. Jika tampil dashboard seperti pada gambar berikut ini, maka login ke website berhasil dilakukan.

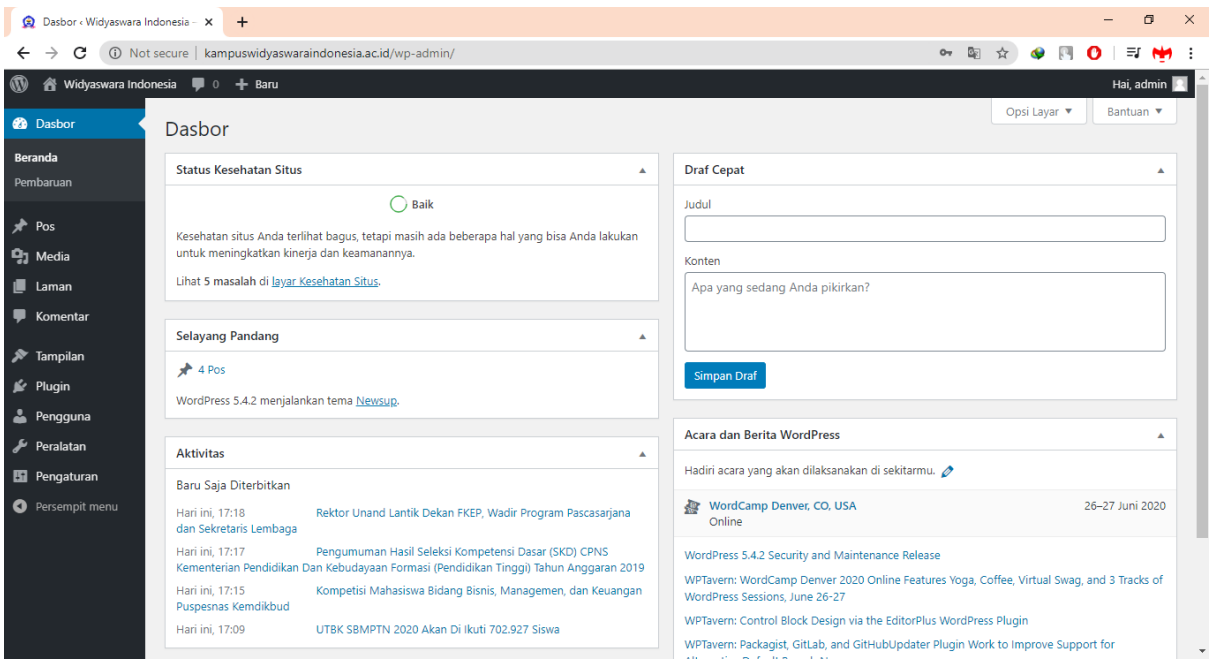

### **B. Bagaimana jika lupa password website?**

1. Klik kata-kata "Lupa sandi Anda?" dibawah kolom login

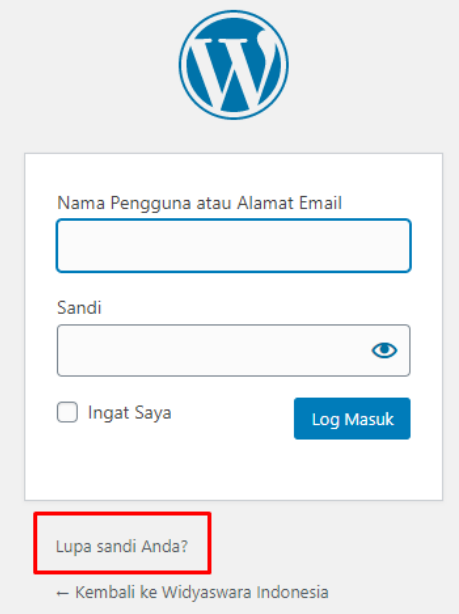

- 2. Masukkan nama pengguna atau Email kita
- 3. Klik "Dapatkan Password Baru"
- 4. Buka Email kita
- 5. Buka email pemulihan dari website widyaswara
- 6. Klik "Dapatkan Password" dari email pemulihan tersebut
- 7. Buka email baru yang berisi password baru
- 8. Salin password baru tersebut dan tempel di "Log in" website widyaswara.
- 9. Setelah berhasil masuk. Sunting "Pengguna" dari menu Dasbor.
- 10. Isikan password baru dan klik "Simpan".

### **C. Logout**

1. Arahkan kursor ke sudut kanan atas seperti gambar di bawah ini

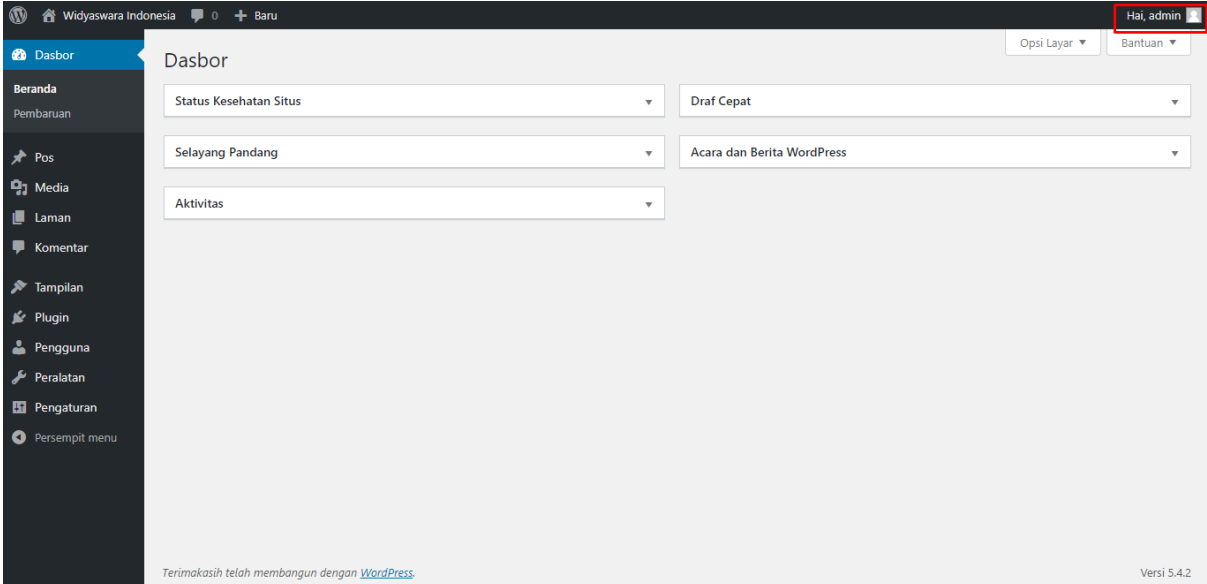

2. Klik **Log Keluar**

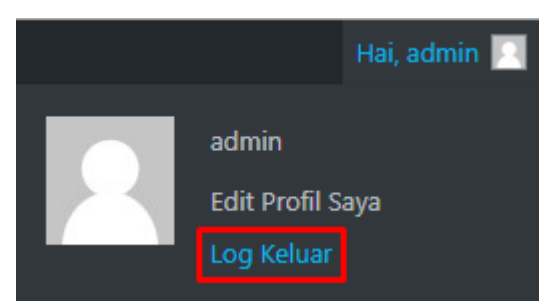

3. Berhasil logout

#### **D. Menambahkan Pos**

Agar dapat menambahkan berita, informasi, dan pengumuman ke dalam website, dapat dilakukan dengan cara menambahkan pos. Langkahnya adalah:

- 1. Pastikan sudah login ke dalam website sebagai admin
- 2. Pada halaman dashboard, arahkan kursor ke menu **Baru**, lalu klik submenu **Pos**, seperti terlihat pada gambar di bawah ini.

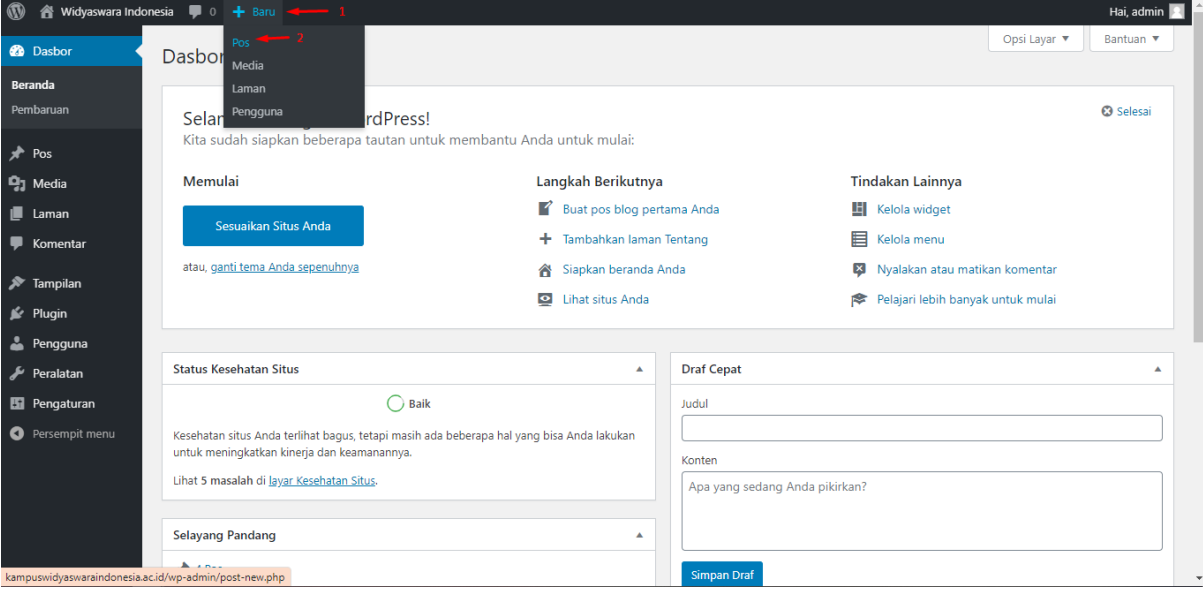

3. Lalu akan tampil halaman seperti pada gambar di bawah ini.

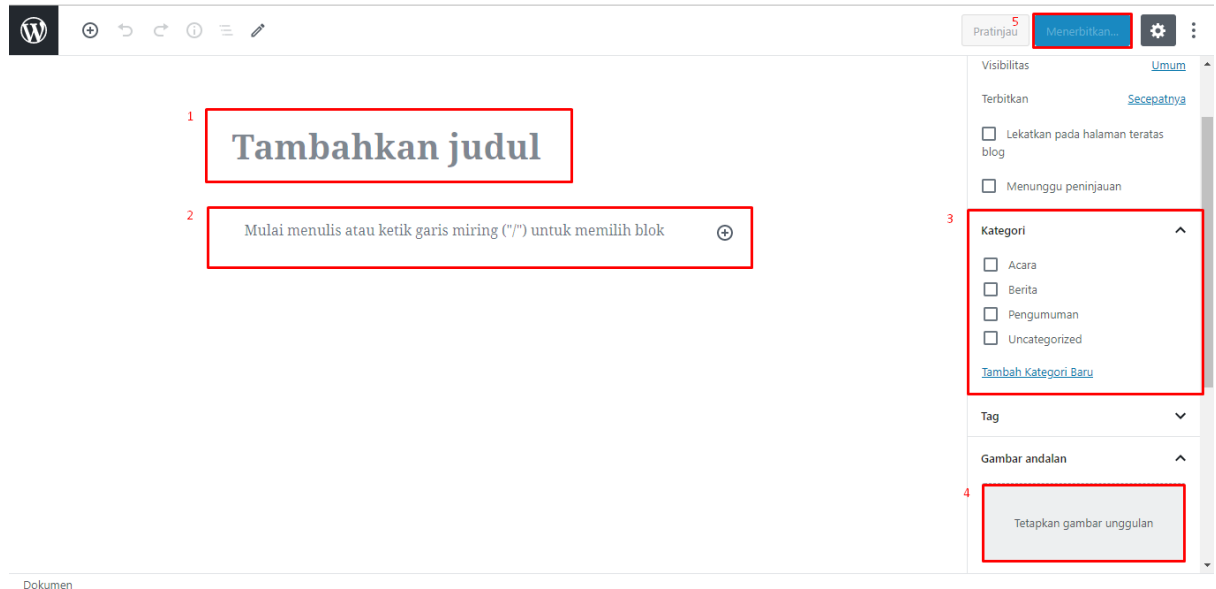

- 4. Klik bagian 1 pada gambar di atas untuk menambahkan judul pos.
- 5. Klik bagian 2 pada gambar di atas untuk menambahkan isi pos.
- 6. Pada bagian 3, pilih kategori pos. Jika ingin menambahkan kategori baru dapat dilakukan dengan mengklik **Tambah Kategori Baru**

7. Klik bagian 4 pada gambar di atas untuk menambahkan gambar yang akan ditampilkan pada postingan. Lalu akan muncul dialog box seperti pada gambar di bawah ini

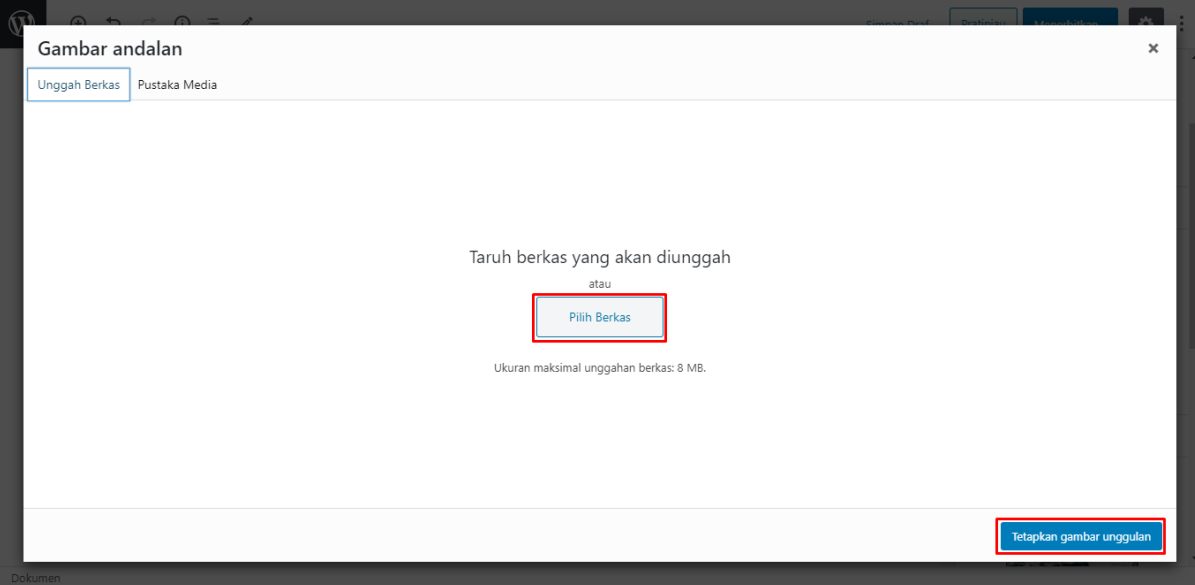

- 8. Klik tombol **Pilih Berkas** lalu pilih gambar yang akan ditambahkan ke dalam pos.
- 9. Selanjutnya klik tombol **Tetapkan gambar unggulan**
- 10. Jika telah selesai, klik tombol **Menerbitkan** pada bagian 5 untuk menerbitkan pos yang telah dibuat.
- 11. Pos berhasil ditambahkan

### **E. Mengedit Pos**

Jika ada kesalahan atau update pada postingan yang telah dipubliasikan, maka perlu dilakukan perbaikan dengan cara mengedit postingan tersebut. Langkahnya adalah:

- 1. Pastikan telah login ke dalam website sebagai admin.
- 2. Pada halaman dashboard, klik menu **Pos** pada sidebar

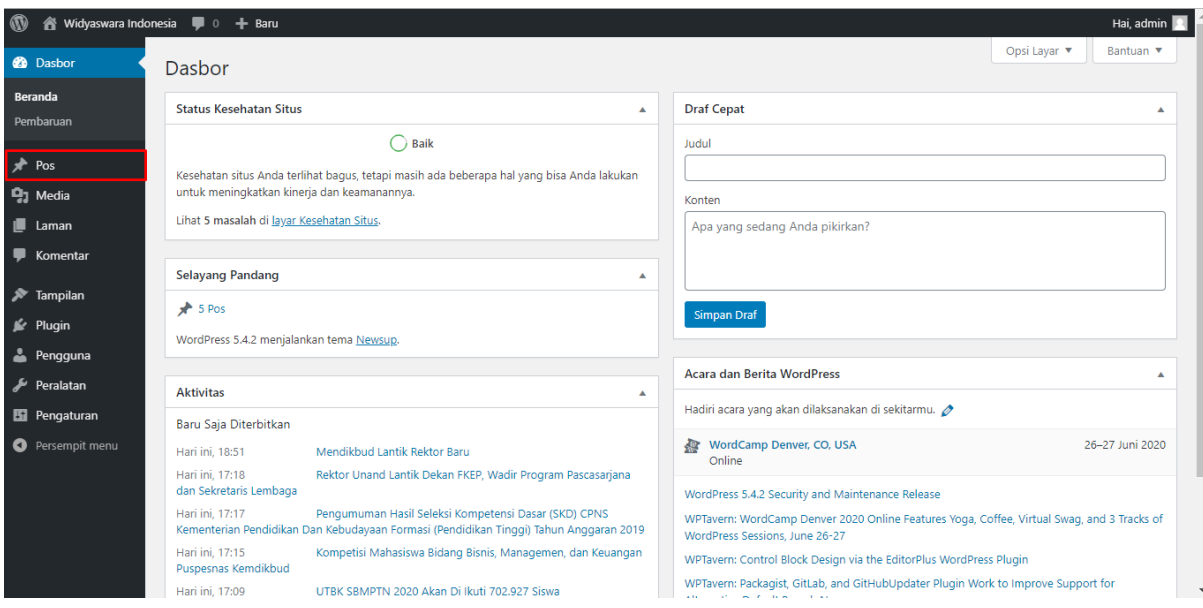

3. Akan muncul halaman daftar semua pos yang ada seperti gambar di bawah ini. Arahkan kursor ke postingan yang akan diedit, lalu klik **sunting**

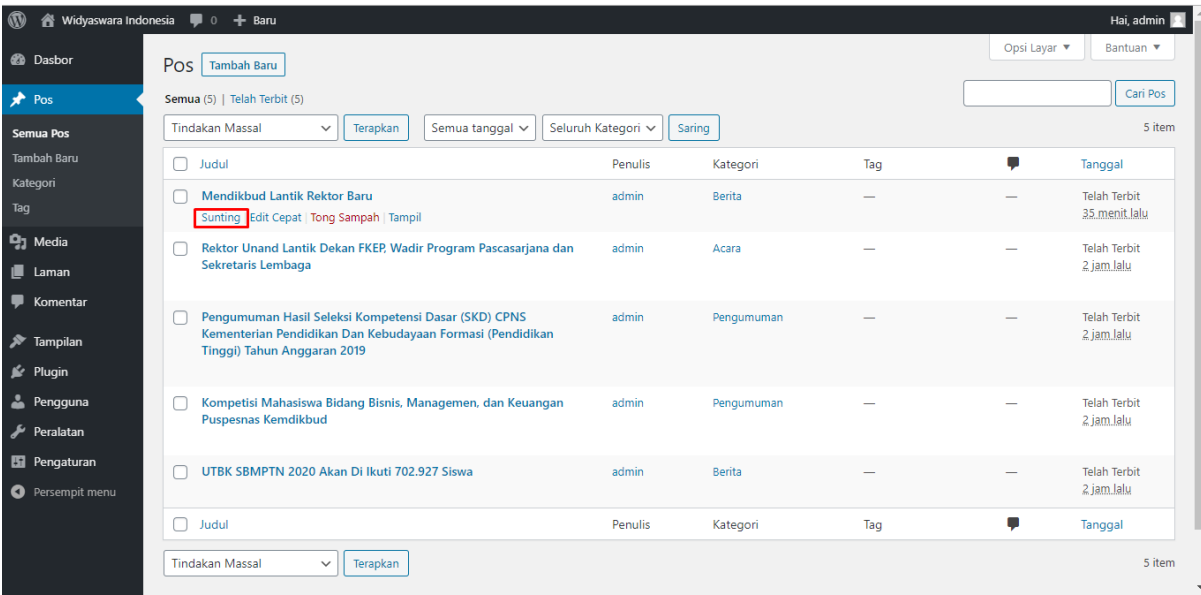

4. Lalu akan tampil halaman edit pos, lakukan perbaikan pada bagian yang ingin diperbaiki. Jika sudah maka klik tombol **Perbarui**

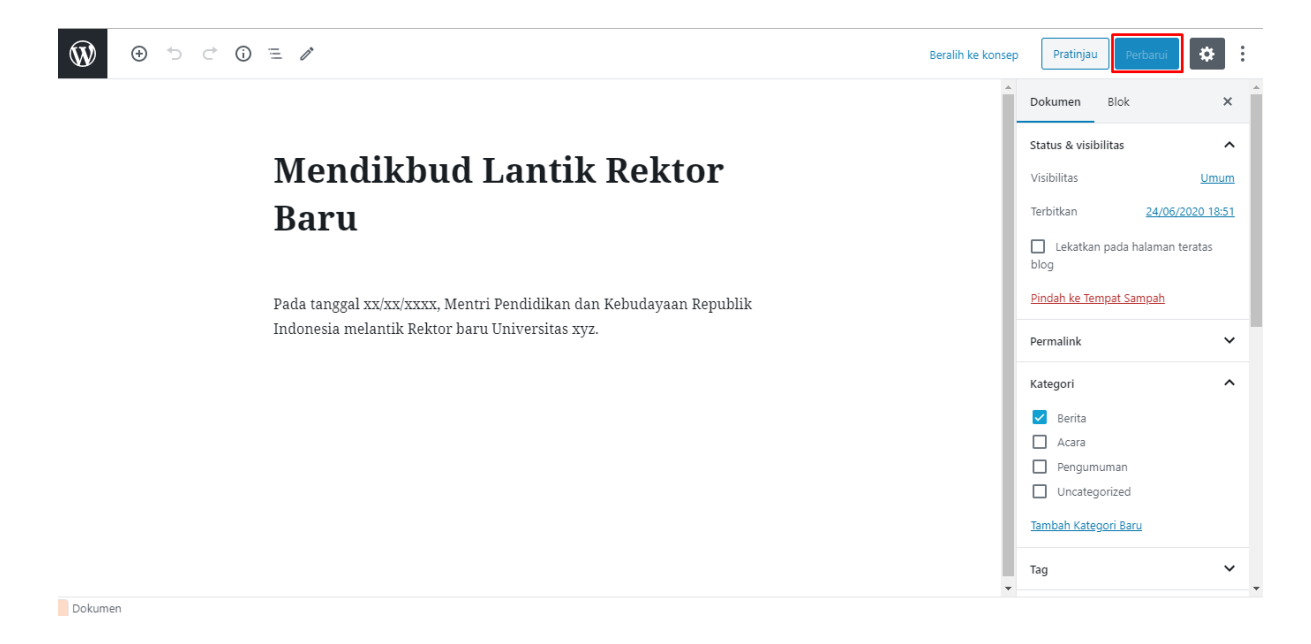

5. Pos berhasil diperbarui

### **F. Menghapus Pos**

Jika ada postingan yang salah publish, atau tidak seharusnya dipublish, maka harus dihapus. Untuk melakukannya dapat mengikuti langkah-langkah berikut ini

1. Pastikan sudah berada pada halaman daftar semua pos seperti pada gambar di bawah ini. Lalu arahkan kursor pada pos yang ingin dihapus dan klik

### **Tong Sampah**

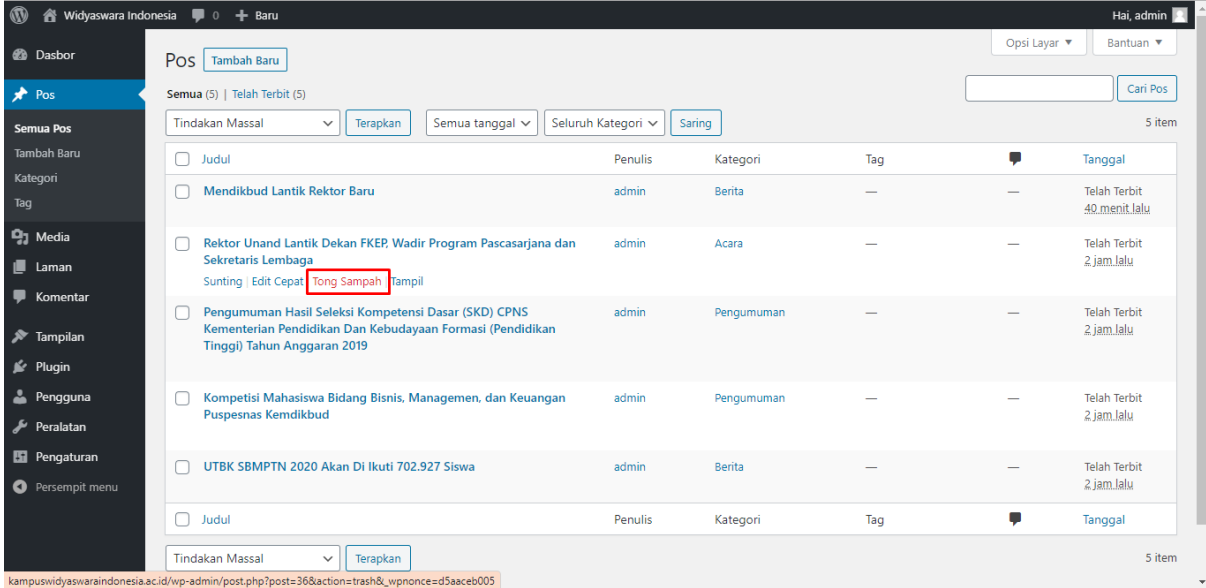

2. Pos berhasil dihapus

### **G. Mengganti Header**

Header pada beranda website mungkin perlu diganti sesuai dengan kebutuhan.

Untuk itu, langkah-langkahnya adalah:

- 1. Pastikan telah login sebagai admin
- 2. Klik menu **Tampilan** pada sidebar

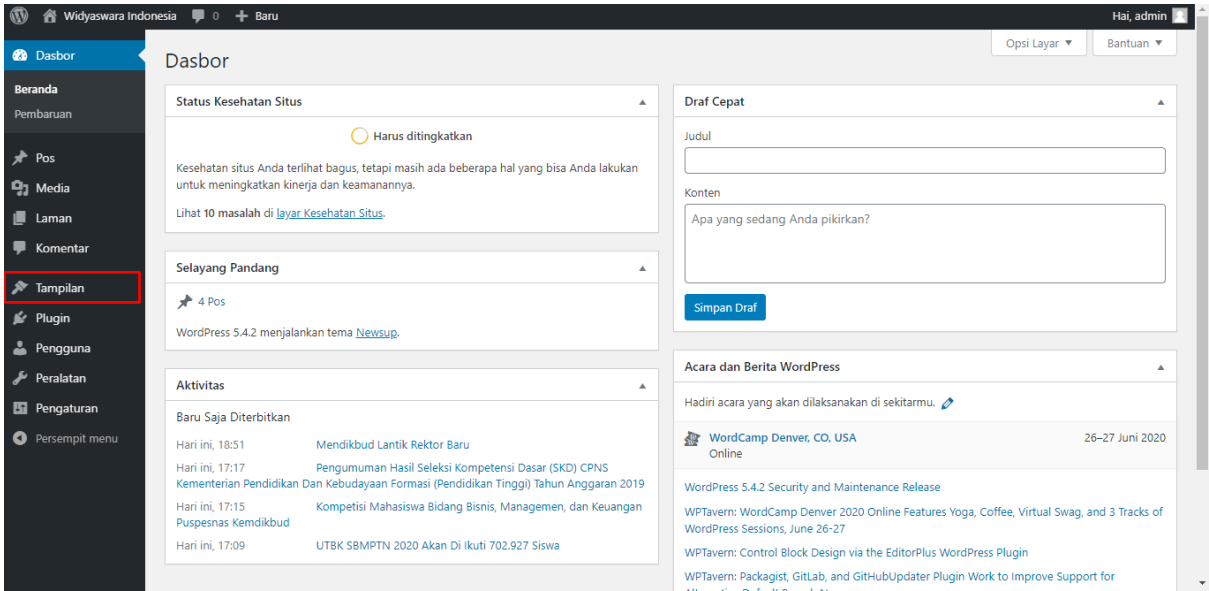

3. Lalu akan muncul tampilan seperti gambar di bawah ini, klik sub-menu

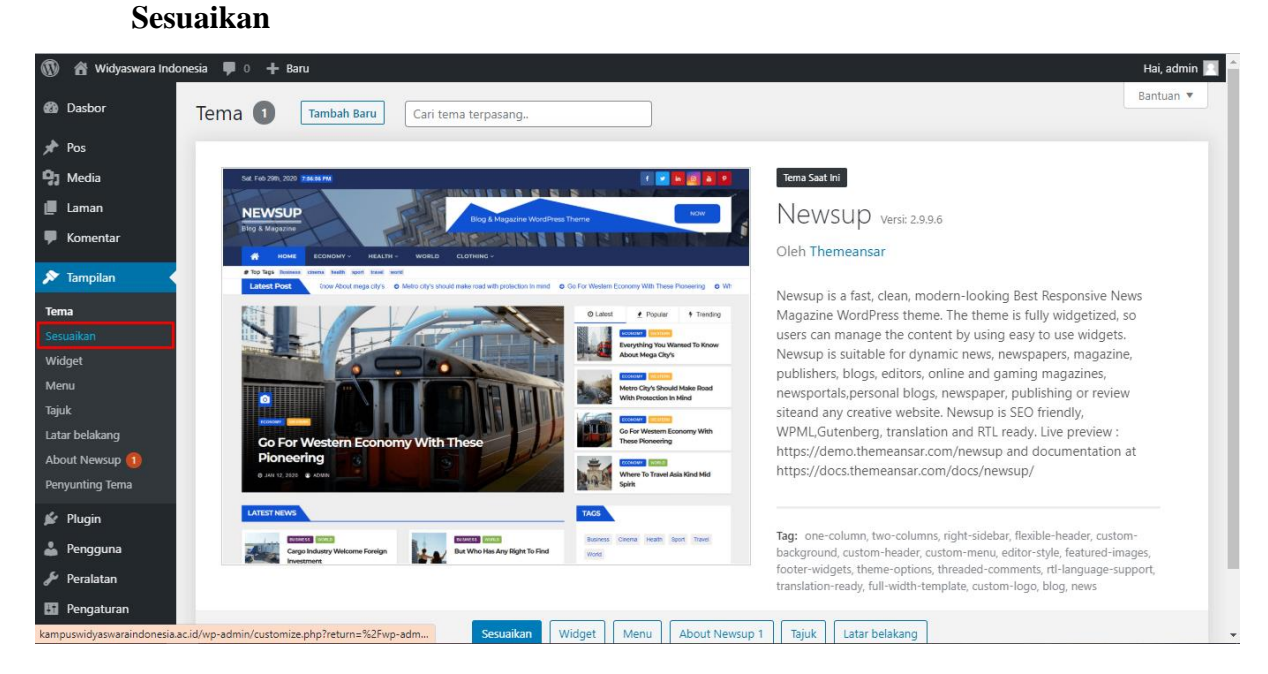

4. Akan tampil seperti pada gambar berikut, Lalu klik menu **Gambar Tajuk**

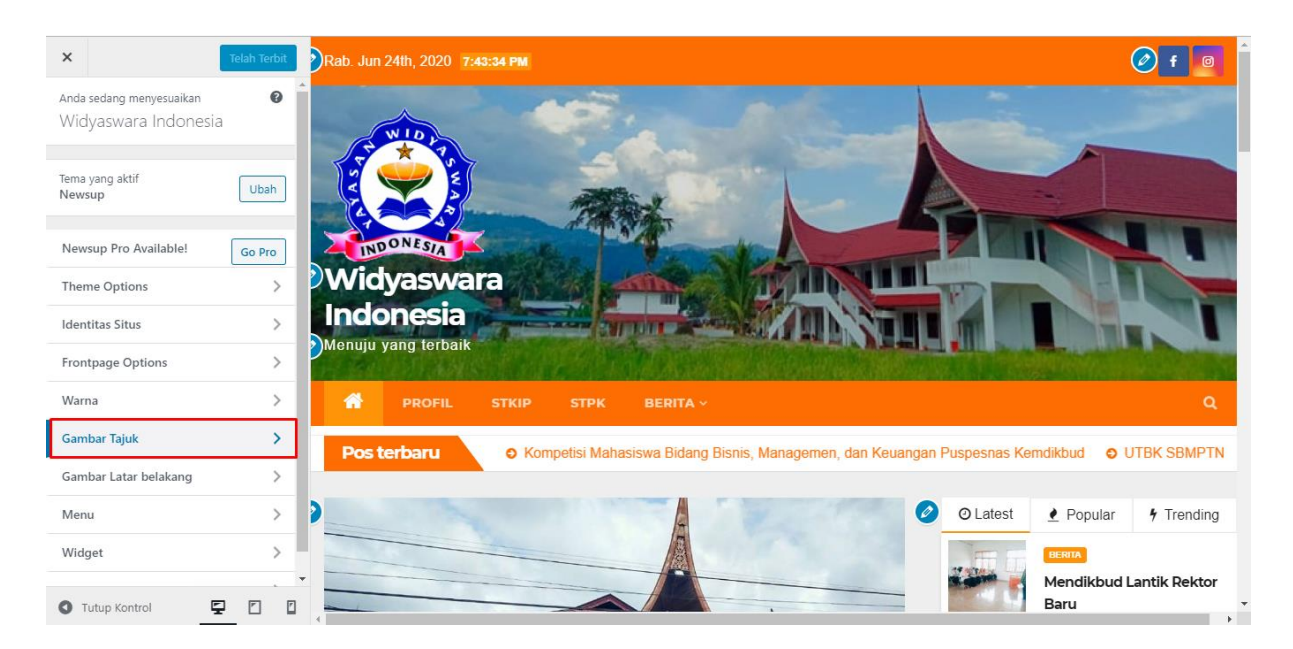

### 5. Lalu klik tombol **Tambahkan gambar baru**

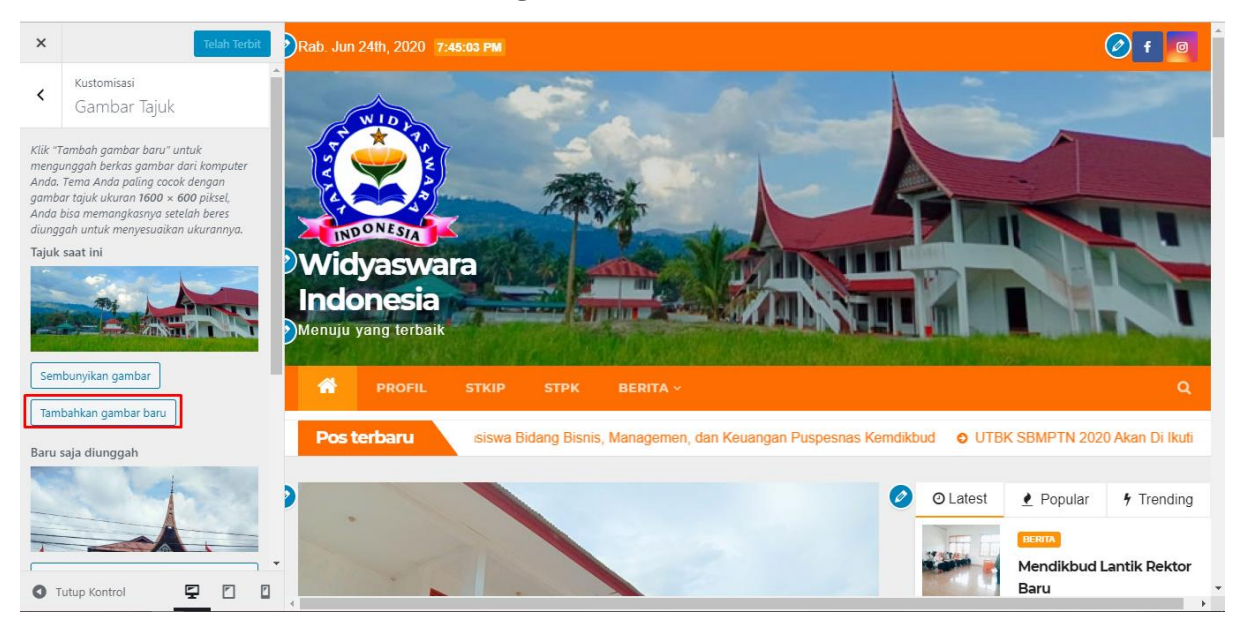

6. Pilih gambar yang baru, lalu klik tombol **Terbitkan**

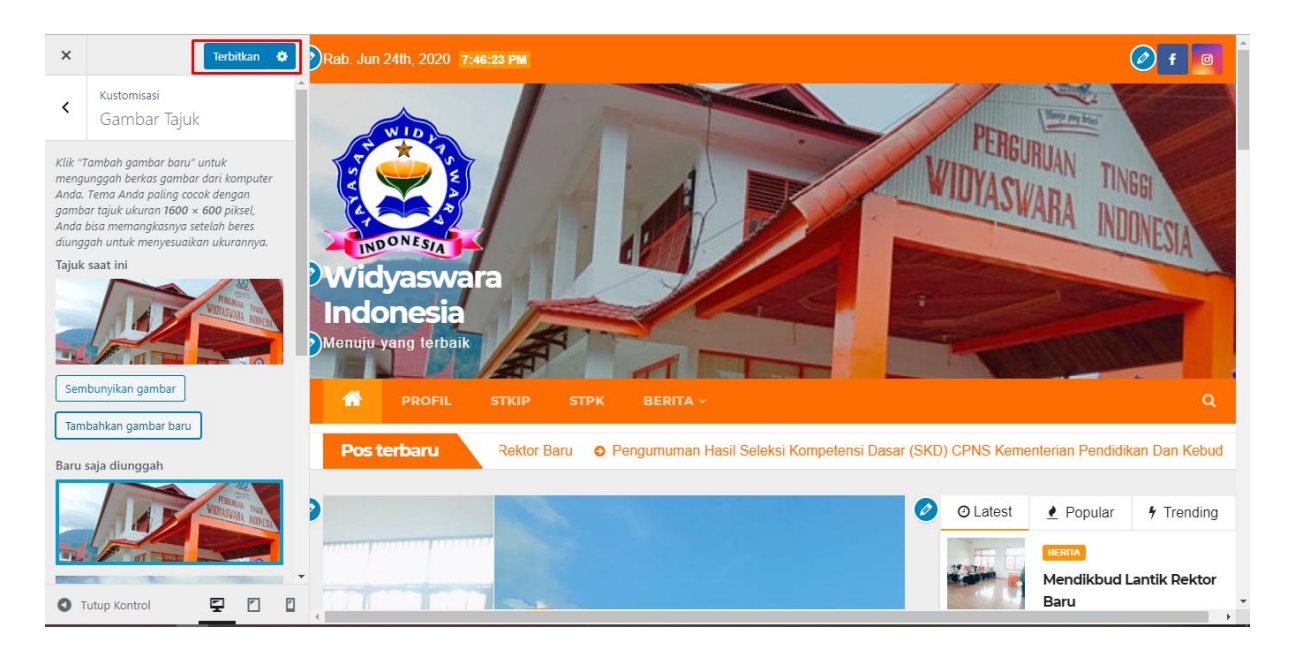

7. Gambar header berhasil diperbarui

### **H. Mengedit Laman**

Sama seperti postingan, pada laman juga bisa saja terdapat perbaikan/pembaruan sehingga perlu dilakukan pengeditan. Langkah-langkahnya adalah sebagai berikut:

- 1. Pastikan telah login sebagai admin
- 2. Klik **Laman** pada sidebar seperti pada gambar di bawah ini

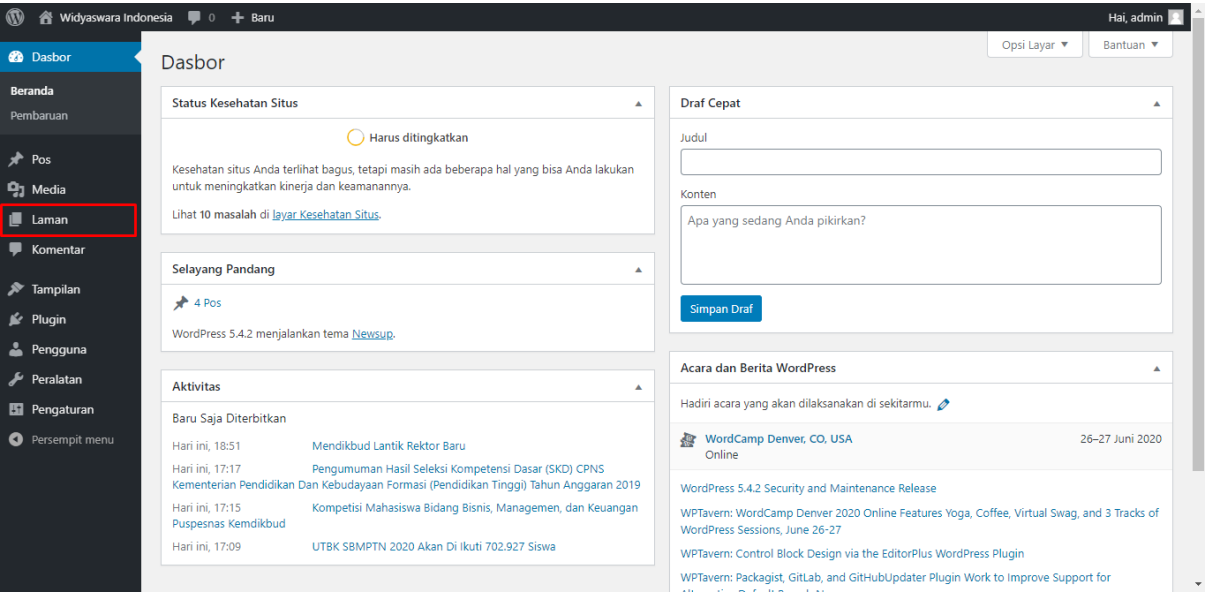

3. Lalu akan muncul halaman daftar semua laman. Arahkan kursor pada laman yang ingin diedit lalu klik **Sunting**

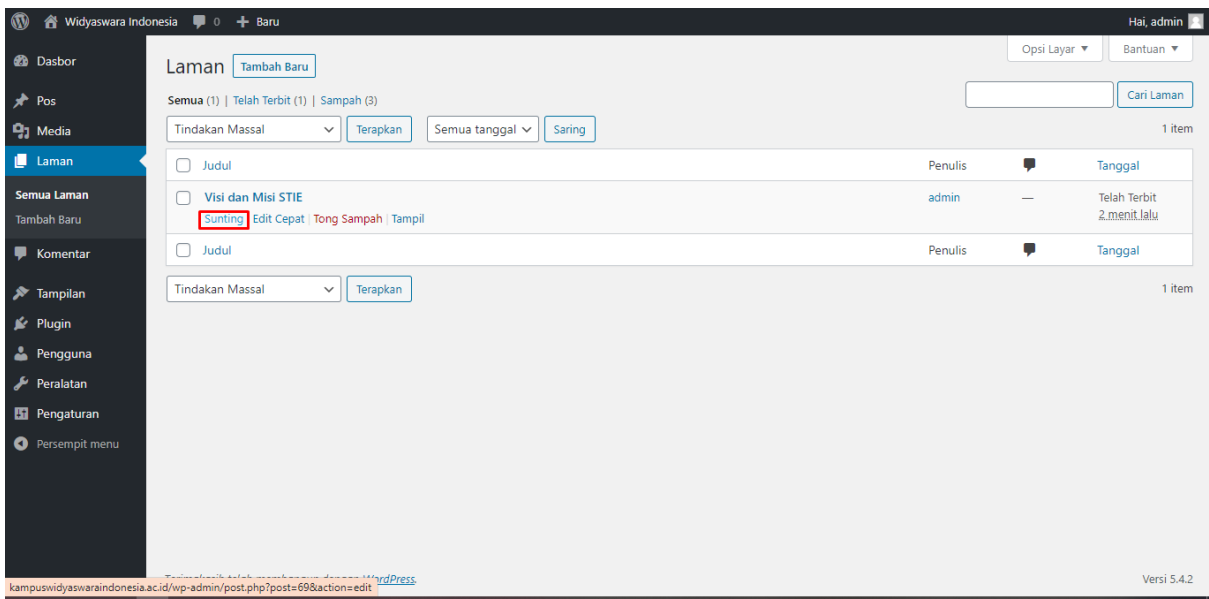

4. Ubah pada bagian yang ingin diubah, lalu klik tombol **Perbarui**

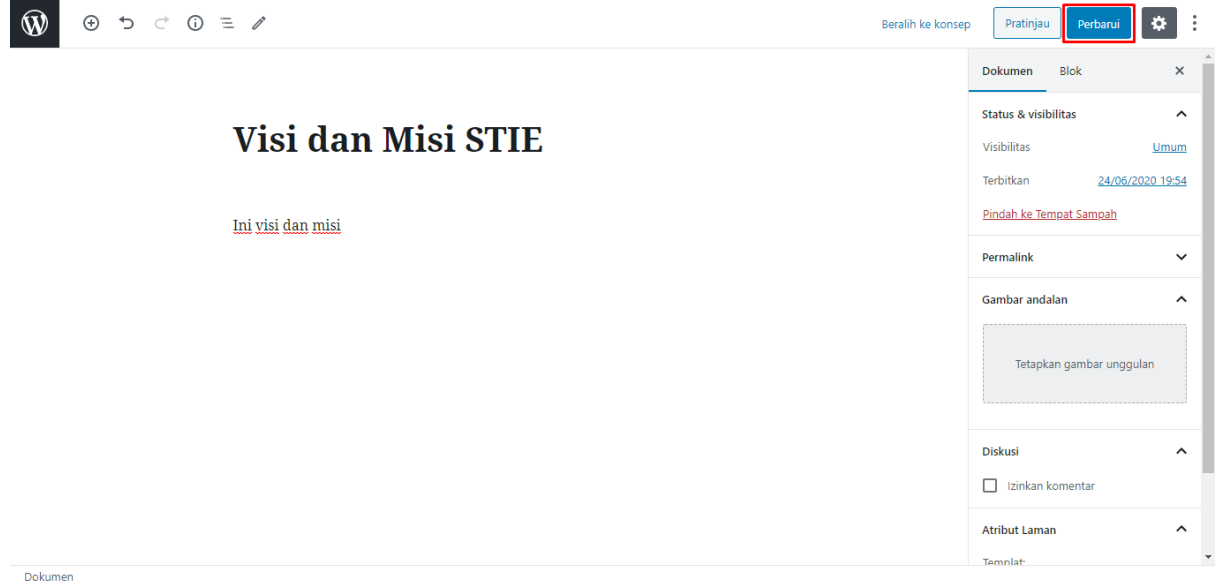

5. Laman berhasil diperbarui

### **LAMPIRAN E DENAH LOKASI PENGABDIAN**

<span id="page-49-0"></span>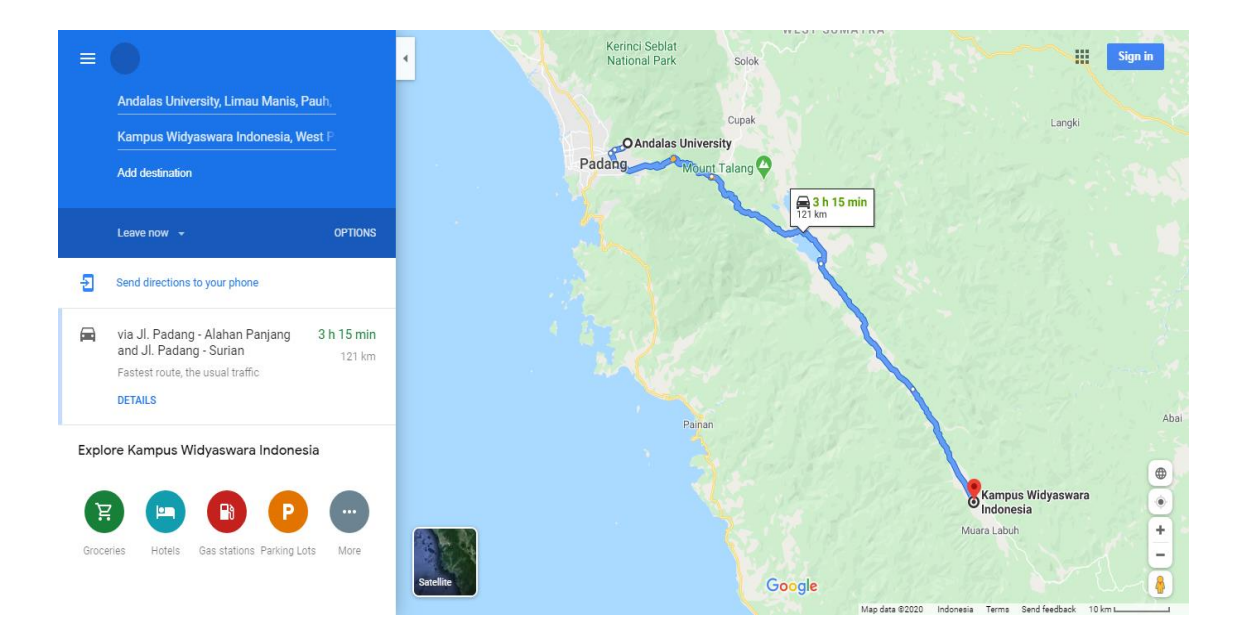

### <span id="page-50-0"></span>**LAMPIRAN F LAPORAN KEUANGAN**

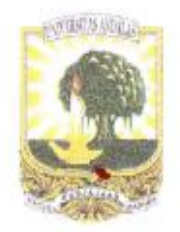

### KEMENTERIAN PENDIDIKAN DAN KEBUDAYAAN UNIVERSITAS ANDALAS **FAKULTAS TEKNOLOGI INFORMASI**

KAMPUS UNAND LIMAU MANIS, PADANG-25163

Telp. 0751-9824667, website: gttp://fti.unand.ac.id email : sekretariat@fti.unand.ac.id

# SURAT TUGAS

Dekan Fakultas Teknologi Informasi Universitas Andalas Menugaskan Tenaga Pendidik yang tersebut dibawah ini :

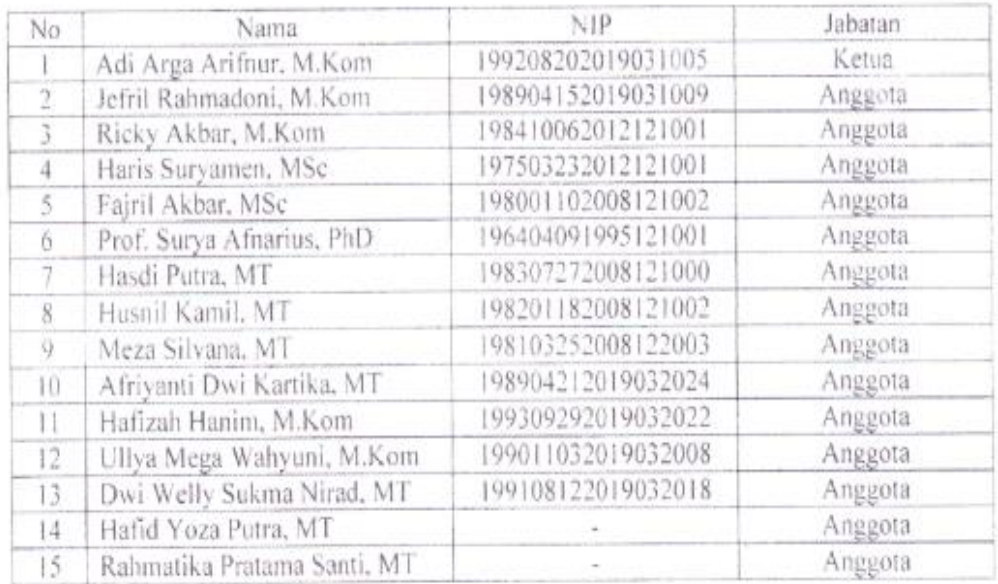

Untuk mengikuti kegiatan Pengabdian Masyarakat dengan tema "Pembangunan Website Profil Kampus STIE dan STKIP Widyaswara" yang dilaksanakan mulai bulan Mei sampai dengan bulan Juni 2020 di STIE dan STKIP Widvaswara di Muaro Labuh Kabupaten Solok Selatan.

Segala biaya yang timbul akibat dikeluarkannya surat tugas ini dibebankan kepada Anggaran DIPA Tahun 2020 Universitas Andalas.

Demikian surat tugas ini dibuat untuk dapat dilaksanakan dan dipergunakan sebagaimana mestinya. Apabila kemudian hari terdapat kekeliruan dalam pemberian surat tugas ini, akan diadakan perbaikan sebagaimana mestinya.

Telah dilaksanakan. Dikatahui. wasan. Cetua<sup>1</sup> ONESIA istn

Padang, 5 Mei 2020 Dekan.

Dr. Ahmad SyafruddinIndrapriyatna, MT NIP. 196307071991031003

### **SURAT KETERANGAN**

a

Saya yang bertanda tangan di bawah ini :

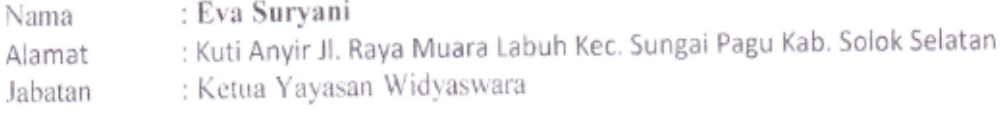

Dengan ini menerangkan bahwa kegiatan Pengabdian Masyarakat Jurusan Sistem Informasi di STIE dan STKIP Widyaswara yang berjudul "Pembangunan Website Profil Kampus STIE dan STKIP Widyaswara" tahun 2020 telah selesai dilaksanakan.

Demikian Surat Keterangan ini dibuat agar dapat dipergunakan seperlunya.

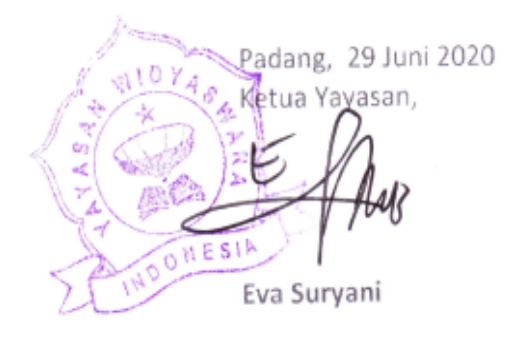

Tembusan: 1. Arsip